# Wireless concurrent dual band Gigabit Router 300N

| 1. | Intro | duction                                     | 7  |
|----|-------|---------------------------------------------|----|
|    | 1.1.  | Package Contents                            | 7  |
|    | 1.2.  | System Requirements                         | 7  |
|    | 1.3.  | Introduction                                | 8  |
|    | 1.4.  | LED Overview (need modify to 2.4G and 5G's) | 9  |
|    | 1.5.  | Before you Begin                            | 10 |
| 2. | Conf  | figure PC/Laptop Network Interface          | 11 |
|    | 2.1.  | Windows XP/Vista                            | 11 |
|    | 2.2.  | Windows 7                                   | 14 |
|    | 2.3.  | Apple Mac OS X                              | 15 |
| 3. | Setu  | ıp your Router                              | 17 |
| 4. | Manı  | ually enter Setup Wizard                    | 20 |
| 5. | Syste | em                                          | 33 |
|    | 5.1.  | Status                                      | 33 |
|    | 5.2.  | LAN (Local Area Network)                    | 37 |
|    | 5.3.  | DHCP                                        | 41 |
|    | 5.4.  | Schedule                                    | 44 |
|    | 5.5.  | Log                                         | 46 |
|    | 5.6.  | Monitor                                     | 47 |
|    | 5.7.  | Language                                    | 48 |
| 6. | Inter | net                                         | 49 |
|    | 6.1.  | Status                                      | 49 |

|    | 6.2.  | Dynamic IP Address (DHCP)                | 50 |
|----|-------|------------------------------------------|----|
|    | 6.3.  | Static IP Address                        | 52 |
|    | 6.4.  | PPP over Ethernet (PPPoE)                | 53 |
|    | 6.5.  | Point-to-Point Tunneling Protocol (PPTP) | 55 |
| 7. | Wirel | ess 2.4G                                 | 57 |
|    | 7.1.  | Basic                                    | 57 |
|    | 7.2.  | Advanced                                 | 60 |
|    | 7.3.  | Security                                 | 62 |
|    | 7.4.  | Filter                                   | 68 |
|    | 7.5.  | Wi-Fi Protected Setup (WPS)              | 69 |
|    | 7.6.  | Client List                              | 73 |
| 8. | Wirel | ess 5G                                   | 74 |
|    | 8.1.  | Basic                                    | 74 |
|    | 8.2.  | Advanced                                 | 76 |
|    | 8.3.  | Security                                 | 78 |
|    | 8.4.  | Filter                                   | 79 |
|    | 8.5.  | Wi-Fi Protected Setup (WPS)              | 81 |
|    | 8.6.  | Client List                              | 82 |
| 9. | Firew | /all                                     | 83 |
|    | 9.1.  | Enable                                   | 83 |
|    | 9.2.  | Advanced                                 | 84 |
|    | 9.3.  | DMZ (Demilitarized Zone)                 | 85 |

|      | 9.4.   | Denial of Service (DoS)           | 86  |
|------|--------|-----------------------------------|-----|
|      | 9.5.   | MAC Filter                        | 87  |
|      | 9.6.   | IP Filter                         | 88  |
|      | 9.7.   | URL Filter                        | 90  |
| 10.  | Adva   | nced                              | 91  |
|      | 10.1.  | Network Address Translation (NAT) | 91  |
|      | 10.2.  | Port Mapping                      | 92  |
|      | 10.3.  | Port Forwarding                   | 94  |
|      | 10.4.  | Port Trigger                      | 95  |
|      | 10.5.  | Application Layer Gateway (ALG)   | 96  |
|      | 10.6.  | Universal Plug and Play (UPnP)    | 97  |
|      | 10.7.  | Quality of Service (QoS)          | 98  |
|      | 10.8.  | Routing                           | 101 |
| 11.  | Tools  |                                   | 102 |
|      | 11.1.  | Admin                             | 102 |
|      | 11.2.  | Time                              | 103 |
|      | 11.3.  | Dynamic DNS (DDNS)                | 104 |
|      | 11.4.  | Diagnosis                         | 105 |
|      | 11.5.  | Firmware                          | 106 |
|      | 11.6.  | Back-up                           | 107 |
|      | 11.7.  | Reset                             | 108 |
| Appe | ndix A | - FCC Interference Statement      | 109 |

| 5          |                   |           |      |      |     |
|------------|-------------------|-----------|------|------|-----|
| Appendix B | - IC Interference | Statement | <br> | <br> | 111 |
|            |                   |           |      |      |     |
|            |                   |           |      |      |     |
|            |                   |           |      |      |     |
|            |                   |           |      |      |     |
|            |                   |           |      |      |     |
|            |                   |           |      |      |     |
|            |                   |           |      |      |     |
|            |                   |           |      |      |     |
|            |                   |           |      |      |     |
|            |                   |           |      |      |     |
|            |                   |           |      |      |     |
|            |                   |           |      |      |     |
|            |                   |           |      |      |     |
|            |                   |           |      |      |     |
|            |                   |           |      |      |     |
|            |                   |           |      |      |     |

# **Revision History**

| Version | Date       | Notes         |
|---------|------------|---------------|
| 1.0     | 2011/08/04 | First Release |

#### 1. Introduction

# 1.1. Package Contents

- The LG-Ericsson WBR-5050 Dual Band Concurrent Wireless 802.11n Broadband Router
- AC Power Adapter
- RJ-45 Ethernet LAN Cable
- CD-ROM with User Manual
- Quick Installation Guide

If any of these items are incorrect, missing, or damaged, contact your reseller or distributor. Keep the original package contents in case you need to return the product for repair or replacement.

# 1.2. System Requirements

- RJ-45 Ethernet Based Internet (ADSL or Cable Modem)
- Computer with Wireless Network function
- Windows, Mac OS or Linux based operating systems
- Internet Explorer, Firefox or Safari Web-Browser Software

#### 1.3. Introduction

The LG-Ericsson WBR-5050 Wireless 802.11n Dual Band Broadband Router is the ideal solution for providing high speed 802.11N to the home or home office. The WBR-5050 connects PCs, wireless printers, gaming consoles, and other Wi-Fi devices at transfer speed up to 300Mbps per frequency band. The WBR-5050 supports simultaneous dual band operation to provide the maximum throughput for file transfers, HD video streaming, and online gaming. With the 2.4GHz frequency band becoming more and more crowded in today's wireless space, the ability to operate in the 5GHz band helps avoid interference and optimize wireless performance for bandwidth intensive multimedia applications. MIMO (Multiple-In, Multiple-Out) antenna technology provides enhanced wireless coverage so you can enjoy wireless connectivity anywhere in your home.

With WPA/WPA2 encryption and SPI firewall, the WBR-5050 Router helps keep the network protected. The Router also supports Wi-Fi Protected Setup (WPS) for simple and secure wireless connection. In addition, the WBR-5050 supports up to four SSIDs per frequency band to provide separate access and security restrictions for home and guest users.

Combining multiple connections with high speed and flexibility security, the LG-Ericsson WBR-5050 provides the maximum reliability and security to your home and home office.

# 1.4. LED Overview (need modify to 2.4G and 5G's)

| LED Lights         | Icon       | Description                                                                                                    |
|--------------------|------------|----------------------------------------------------------------------------------------------------|
| WPS                |            |                                                                                                    |
| Power              | Ф          | Off – The router is not powered on. Solid Blue – The router is powered on. Blinking Blue – Reset is in process.                                                                       |
| Wireless LAN       | 2.4Ĝ       | Off – The wireless radio is off. Solid Blue - The wireless radio is activated and is available. Blinking Blue – The wireless radio transmitting or receiving data.                    |
| Internet           | į          | Off – The router is not connected to the Internet (DSL/Cable modem). Solid Blue – The router is connected to the Internet. Blinking Blue - WPS handshake is initialized.              |
| LAN<br>(Ports 1-4) | 1, 2, 3, 4 | Off – No link is detected on the port. Solid Blue – The LAN port has detected a link with an attached network device. Blinking Blue – The LAN port is transmitting or receiving data. |

### 1.5. Before you Begin

The operating distance or range of your wireless connection can vary significantly depending on the placement of the Router. For best performance:

- Place the Router near the center of the area where your computers and other network devices will operate.
- Keep the number of walls and ceilings between the Router and the wireless devices to a minimum.
- Keep the Router away from electrical devices which are potential sources of interference, such as microwaves, cordless phones, etc.
- Avoid placing the Router on or near metal objects (such as a solid metal door, file cabinets, metal furniture) and reflective surfaces (such as glass or mirrors)
- Avoid placing the Router in enclosed spaces such as a closet, cabinet or wardrobe.
- Minimize obstructions between the Router and the wireless devices. Any obstruction, even non-metallic objects, can weaken the wireless signal.

If your wireless signal is weak, try placing the Router in several locations and test the signal strength to determine the best position.

# 2. Configure PC/Laptop Network Interface

#### 2.1. Windows XP/Vista

• Click Start button and open Control Panel.

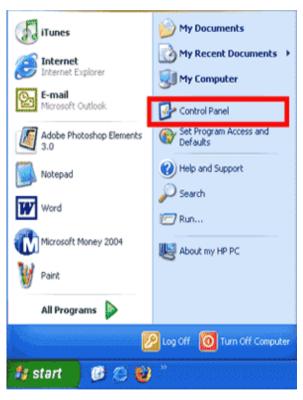

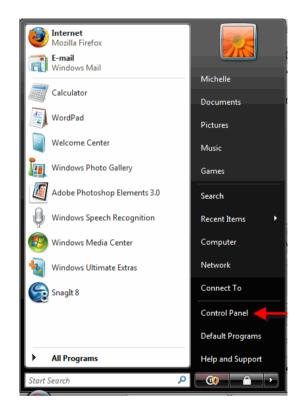

Windows XP

Windows Vista

• Windows XP, click [Network Connection]

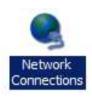

 Windows Vista, click [View Network Status and Tasks] then [Manage Network Connections]

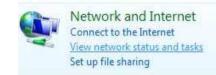

• Right click on [Local Area Connection] and select [Properties].

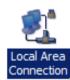

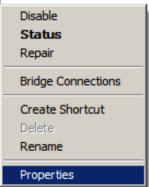

#### Tasks

View computers and devices

Connect to a network

Set up a connection or network

Manage network connections

Diagnose and repair

- Make sure the boxes "Client for Microsoft Networks", "File and Printer Sharing", and "Internet Protocol (TCP/IP)" are checked. If not, please install them.
- Select "Internet Protocol (TCP/IP)" and click [Properties]

- Select Obtain an IP Address automatically and Obtain DNS server address automatically
- Click **OK** to complete

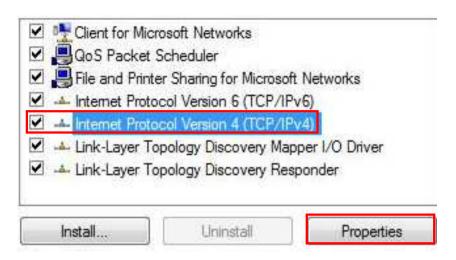

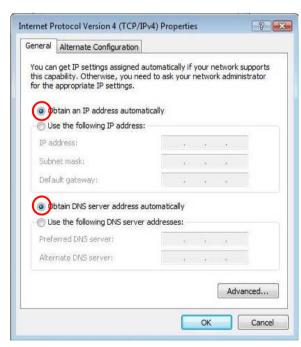

#### **2.2.** Windows 7

• In the Start menu search box, type: ncpa.cpl

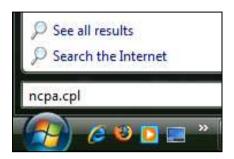

• The Network Connections List appears.

- Right-click the Local Area Connection icon and click Properties.
- In the Networking tab of the Local Area Connection Properties dialog box, click either Internet Protocol Version 4 (TCP/IPv4), and then click Properties.

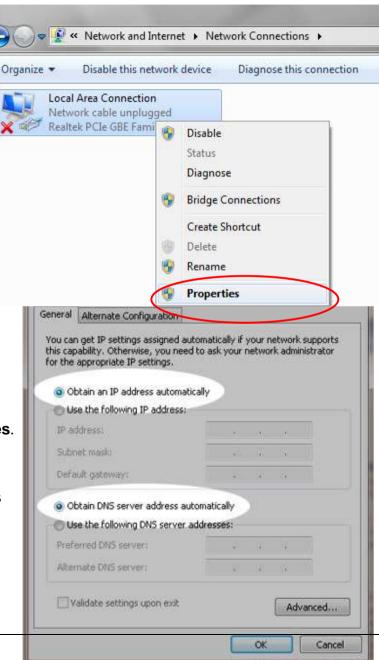

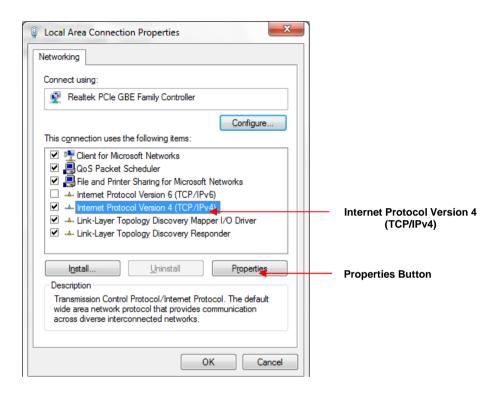

- Select Obtain an IP Address automatically and Obtain DNS server address automatically.
- Click **OK** to complete.

# 2.3. Apple Mac OS X

• Go to System Preferences > Network.

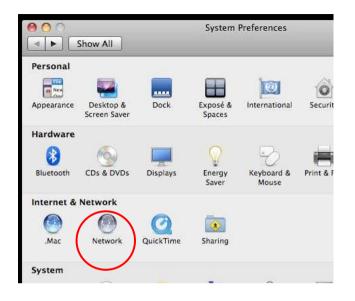

- Under Network setting, select **Using DHCP**.
- Click **Apply** when done.

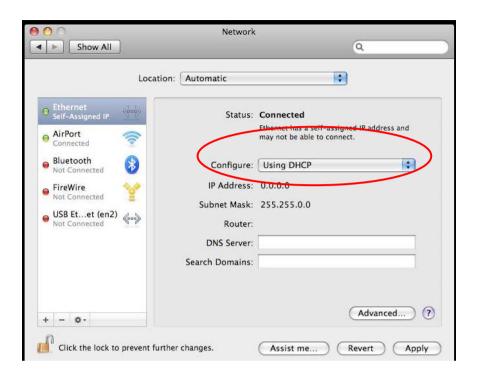

# 3. Setup your Router

Follow the instructions below to setup your Router.

Or, you may follow the instructions on the LG-Ericsson Installation Wizard for basic setup: Insert the Installation CD into the CD-ROM drive on your desktop or laptop. The CD will automatically start. The LG-Ericsson Installation Wizard will pop up. Click on **Quick Setup** follow the onscreen instructions for hardware installation.

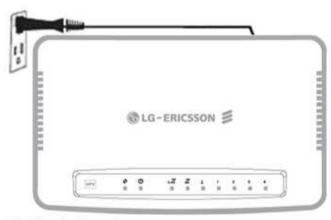

- 1. Plug in the adapter
- 2. Please wait until Wireless LED is on

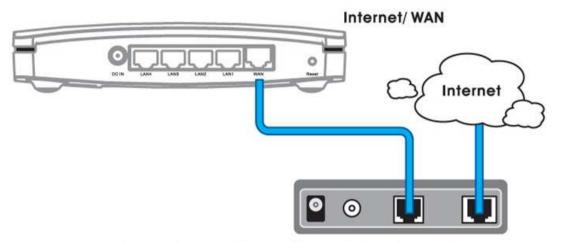

3. Connect modem and router with an Ethernet cable as shown above

# Cable 2

#### Internet/ WAN

- 4. Please configure your network interface to DHCP (obtain an IP address automatically)
- 5. Connect PC/Laptop and the router with an Ethernet cable as shown above (Cable 2)

#### Internet/ WAN

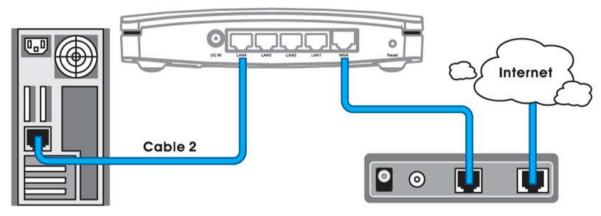

- 6. Please check your Ethernet cable setting again and make sure it is the same as shown above 7. When confirmed, please click [Next] to enter Wizard setup

# 4. Manually enter Setup Wizard

1. Open a web browser (Internet Explorer/Firefox/Safari) and enter the address <a href="http://192.168.2.1">http://192.168.2.1</a>

Note: If you have changed the default LAN IP Address of the WIRELESS ROUTER, make sure that you enter the correct IP Address.

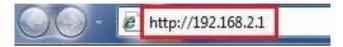

2. The default username and password are **admin** and **admin**. Once you have entered the correct username and password, click the **LOGIN** button to open the Web-based main menu.

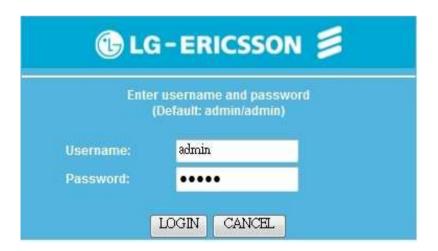

3. You will see the following webpage if login successful.

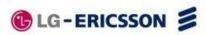

#### WBR-5050 - Dual Concurrent Wireless 802.11n Broadband Router

Status LAN DHCP Schedule Log Monitor Language

WBR-5050

Use the Status page to monitor the connection status of the WAN/LAN interfaces, firmware and hardware versions, any illegal attempts to access your network, and information on all DHCP clients currently connected to your network.

#### System Wizard Dual Concurrent Wireless 802.11n Broadband Router Mode AP Router Internet Uptime 50 min 15 sec Current Date/Time 2009/01/01 00:50:20 Wireless 2.4G Hardware version 1.0.0 Wireless 5G Serial Number 505000001 Application version 1.0.6 Firewall WAN Settings Attain IP Protocol Dynamic IP Address Advanced IP address ---Tools Subnet Mask ---Default Gateway ---

4. Click Wizard on the left menu to open the Setup Wizard. Click Next to begin the Wizard.

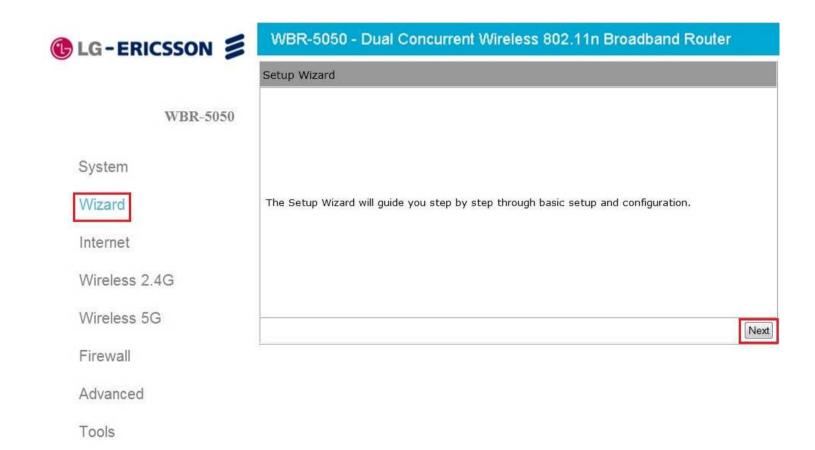

**5.** Select the Operation Mode.

Make sure you have the proper cables connected as described in the Setup your Router section.

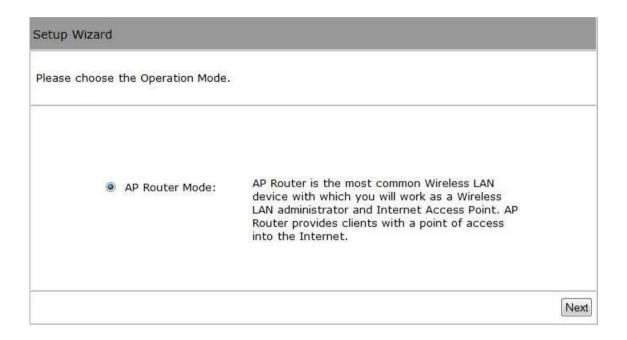

#### **AP Router Mode**

a) The Router will now automatically search for the correct WAN (Internet) settings.

**b)** The most appropriate WAN type will be determined and selected automatically. If the detected type is incorrect, select **Others** to set up the WAN settings manually.

Note:

**DHCP** is for Cable connections.

**PPPoE** is for DSL connections.

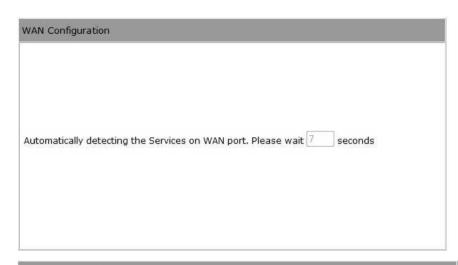

#### WAN Configuration

Please choose your service type or select Others to setup WAN configurations manually.

|   | No. | Service | Description                                                                                                    |
|---|-----|---------|----------------------------------------------------------------------------------------------------|
| • | 1,  | DHCP    | DHCP is used when your Modem is<br>controling your internet connection<br>the Username & Password is stored<br>on the Modem.                                             |
| 0 | 2.  | PPPoE   | PPPoE is used when your modem is<br>set in Bridge Mode and your Router<br>is used to control the internet<br>connection. IE: router houses ISP's<br>Username & Password. |
| 0 | 3.  | Others  |                                                                                                    |

c) There are many WAN service types available. Obtain the correct settings from your Internet Service Provider (ISP).

#### Note:

Choose **Dynamic IP Address** (DHCP) if you have a Cable connection.

Choose **PPP over Ethernet** (PPPoE) if you have a DSL connection.

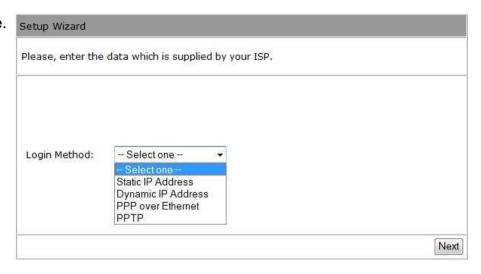

#### **Static IP Address**

Select this option if your Internet Service Provider (ISP) has assigned you a permanent, fixed (static) IP address. Enter the IP address assigned by your ISP, subnet mask, default gateway IP address, and the IP address of your ISP's primary DNS server. If a secondary DNS server address is available, also enter the address here.

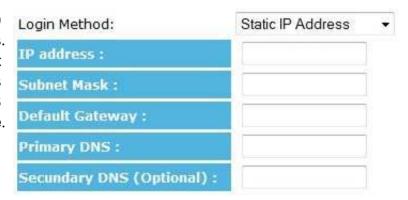

#### **Dynamic IP Address (DHCP)**

Select this option if your ISP assigns an IP address dynamically by DHCP (i.e. Cable connections).

Typically, you can leave the Hostname and MAC address fields empty.

However, some ISPs register the Ethernet MAC address of the network interface card in your computer when your account is first opened. They will only accept traffic from the MAC address of that computer.

If your ISP has registered the MAC address of your computer's Ethernet LAN card, connect only the computer with the authorized MAC address and click the **Clone MAC Address** button. This function allows your router to clone the authorized MAC address of the registered computer. The correct MAC address will be used to initiate the connection to the ISP.

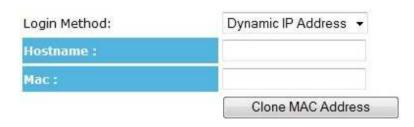

| Dynamic IP Address |                                                     |  |
|--------------------|-----------------------------------------------------|--|
| Hostname           | This is optional. Only required if specified by ISP |  |
| MAC                | The MAC address that is used to connect to the ISP. |  |

#### PPP over Ethernet (PPPoE)

This protocol is used by most DSL services worldwide. Select this option if you have a DSL connection.

Enter the username and password provided by your ISP.

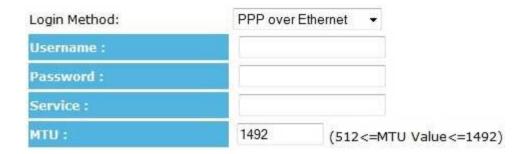

| PPP over Ethernet |                                                                         |  |  |
|-------------------|-------------------------------------------------------------------------|--|--|
| Username          | Username assigned to you by the ISP                                     |  |  |
| Password          | Password for this username.                                             |  |  |
| Service           | You can assign a name for this service. (Optional)                      |  |  |
| MTU               | The maximum size of packets. Do not change unless mentioned by the ISP. |  |  |

Point-to-Point Tunneling Protocol (PPTP)
PPTP is used by a few ISPs. It is used primarily in Austrian DSL services.

| Login Method:              | PPTP       | *           |                 |
|----------------------------|------------|-------------|-----------------|
| WAN Interface Settings :   |            |             |                 |
| WAN Interface Type :       | Dynamic II | P Address 🔻 |                 |
| Hostname :                 |            |             |                 |
| MAC Address:               | 000000000  | 000         | Clone Mac       |
| PPTP Settings :<br>Login : |            |             |                 |
|                            |            |             | _               |
| Password :                 |            |             |                 |
| Service IP address :       |            |             |                 |
| Connection ID :            | 0          |             | (Optional)      |
| MTU:                       | 1400       | (512<=      | MTU Value<=1492 |

| PPTP               |                                                                     |  |  |  |
|--------------------|---------------------------------------------------------------------|--|--|--|
| WAN Interface Type | Select whether the ISP is set to Static IP or Dynamic IP addresses. |  |  |  |
| Hostname           | This is optional. Only required if specified by ISP                 |  |  |  |
| MAC                | The MAC Address that is used to connect to the ISP.                 |  |  |  |

| PPTP Settings      |                                                                         |
|--------------------|-------------------------------------------------------------------------|
| Login              | Username assigned to you by the ISP                                     |
| Password           | Password for this username.                                             |
| Service IP Address | The IP Address of the PPTP server.                                      |
| Connection ID      | This is optional. Only required if specified by ISP                     |
| MTU                | The maximum size of packets. Do not change unless mentioned by the ISP. |

d) Setup the level of wireless security to be used.

LG-Ericsson recommends the **Highest** level of security to be used (**WPA2 PSK** as the Encryption method and **AES** as the Authentication type)

Note: 802.11n wireless speeds may not be achievable if the security is setup as the Lowest and Low levels.

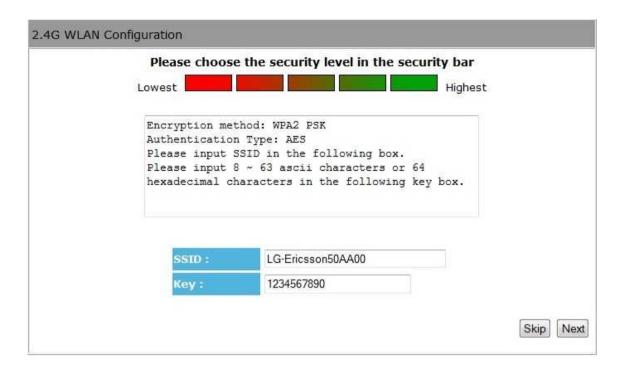

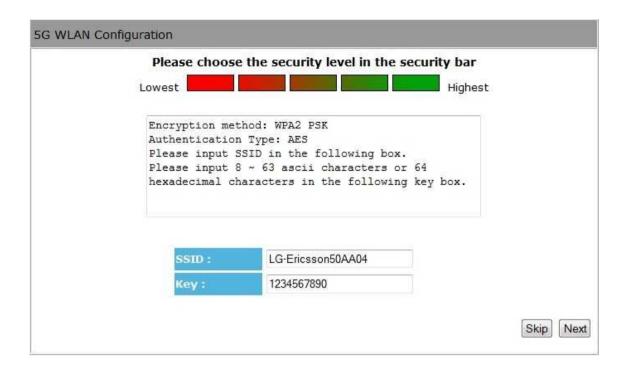

| SSID | Enter the name of your wireless network.          |
|------|---------------------------------------------------|
| Key  | Enter the security key for your wireless network. |

e) Make sure the settings are correct. Click **Reboot** to apply the settings.

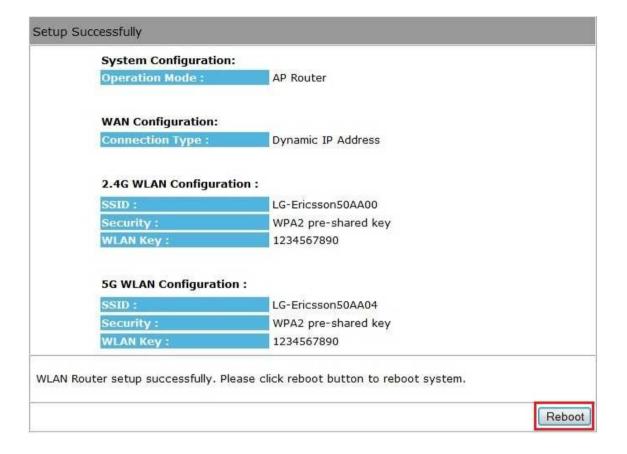

# 5. System

# 5.1. Status

This page allows you to monitor the status of the Router.

| System |                    |                                                   |
|--------|--------------------|---------------------------------------------------|
|        | Model              | Dual Concurrent Wireless 802.11n Broadband Router |
|        | Mode               | AP Router                                         |
|        | Uptime             | 50 min 15 sec                                     |
| . (    | Current Date/Time  | 2009/01/01 00:50:20                               |
|        | Hardware version   | 1.0.0                                             |
|        | Serial Number      | 505000001                                         |
| А      | pplication version | 1.0.6                                             |

| System                                |                                                                                                    |  |
|---------------------------------------|----------------------------------------------------------------------------------------------------|--|
| Model                                 | Description of the Router.                                                                                  |  |
| Mode                                  | Operation mode of the Router.                                                                               |  |
| Uptime                                | The duration of time that the Router has been operating.                                                    |  |
| Current Date/Time                     | The system time of the Router. If this is incorrect, you can set the correct time in the Tools / Time page. |  |
| Hardware version and<br>Serial Number | Hardware information of the Router.                                                                         |  |
| Application version                   | Firmware version of the Router.                                                                             |  |

#### WAN Settings

Attain IP Protocol Dynamic IP Address

IP address ---

Subnet Mask ---

Default Gateway ---

MAC address B4:0E:DC:50:BB:00

Primary DNS ---

Secundary DNS ---

| WAN Settings                 |                                                                                           |  |
|------------------------------|-------------------------------------------------------------------------------------------|--|
| Attain IP Protocol           | Method used to connect to the Internet. This is your WAN connection type.                 |  |
| IP address                   | The WAN IP address of the Router.                                                         |  |
| Subnet Mask                  | The WAN subnet mask of the Router.                                                        |  |
| Default Gateway              | The default gateway of the Router.                                                        |  |
| MAC address                  | The WAN MAC address of the Router.                                                        |  |
| Primary and<br>Secondary DNS | The IP addresses of the Primary and Secondary DNS servers assigned to the WAN connection. |  |

#### LAN Settings

IP address 192.168.2.1

Subnet Mask 255.255.255.0

DHCP Server Enabled

MAC address B4:0E:DC:50:AA:00

| LAN Settings |                                                 |  |
|--------------|-------------------------------------------------|--|
| IP address:  | The LAN IP Address of the Router.               |  |
| Subnet Mask  | The LAN Subnet Mask of the Router.              |  |
| DHCP Server  | Whether the DHCP server is Enabled or Disabled. |  |
| MAC address  | The LAN MAC address of the Router.              |  |

#### WLAN Settings

#### Wireless 2.4G Setting

Channel 11

SSID 1

**ESSID** LG-Ericsson50AA00

Security Disable

**BSSID** B4:0E:DC:50:AA:00

Associated Clients 0

#### WLAN Settings

#### Wireless 5G Setting

Channel 40

SSID\_1

**ESSID** LG-Ericsson50AA04

Security Disable

**BSSID** B4:0E:DC:50:AA:04

Associated Clients 0

| WLAN Settings       |                                                                                                    |  |
|---------------------|----------------------------------------------------------------------------------------------------|--|
| Channel             | The wireless channel currently in use.                                                                |  |
| ESSID               | The SSID (Network Name) of the wireless network. (The WBR-5050 supports up to 4 SSIDs for each radio) |  |
| Security            | The type of wireless encryption enabled.                                                              |  |
| BSSID               | The MAC address of this SSID.                                                                         |  |
| Associated Clients: | The number of wireless clients connected to this SSID.                                                |  |

# 5.2. LAN (Local Area Network)

This page allows you to modify the LAN settings of the Router.

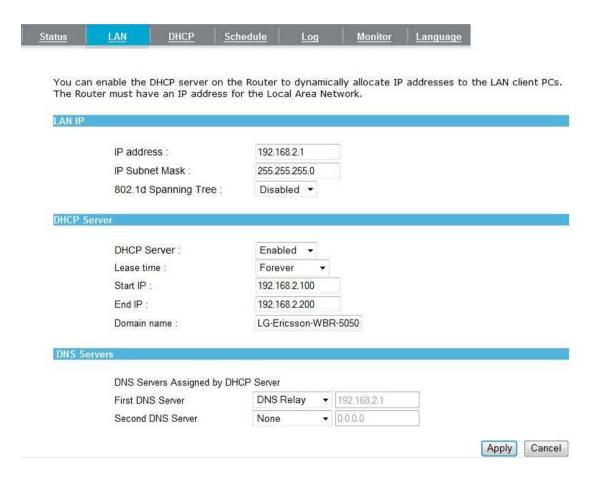

# LAN IP

IP address : 192.168.2.1

IP Subnet Mask : 255.255.255.0

802.1d Spanning Tree : Disabled ▼

| LAN IP               |                                                                                                    |
|----------------------|----------------------------------------------------------------------------------------------------|
| IP address           | The LAN IP Address of the Router.                                                                                 |
| IP Subnet Mask       | The LAN Subnet Mask of the Router.                                                                                |
| 802.1d Spanning Tree | When Enabled, the Spanning Tree Protocol (STP) will prevent network loops in your LAN network. Default: Disabled. |

#### DHCP Server

 DHCP Server :
 Enabled ▼

 Lease time :
 Forever ▼

 Start IP :
 192.168.2.100

 End IP :
 192.168.2.200

 Domain name :
 LG-Ericsson-WBR-5050

| DHCP Server    |                                                                                                    |
|----------------|----------------------------------------------------------------------------------------------------|
| DHCP Server    | The DHCP Server automatically allocates IP addresses to your LAN devices. Default: Enabled.                           |
| Lease Time     | The amount of time that a computer may have an IP address before it is required to renew the lease. Default: Forever. |
| Start / End IP | The range of IP addresses that the DHCP server will allocate to LAN devices.                                          |
| Domain name    | The domain name for this LAN network.                                                                                 |

| y DHCP Server            |                       |                                 |
|--------------------------|-----------------------|---------------------------------|
| DNS Relay                |                       | 192.168.2.1                     |
| From ISP<br>User-Defined |                       | 0.0.0.0                         |
| )                        | DNS Relay<br>From ISP | DNS Relay From ISP User-Defined |

Two DNS servers can be assigned for use by your LAN devices. There are four modes available.

| DNS Servers  |                                                                                                    |
|--------------|----------------------------------------------------------------------------------------------------|
| From ISP     | The DNS server IP address is assigned by your ISP.                                                                                                    |
| User-Defined | The DNS server IP address is configured manually.                                                                                                    |
| DNS Relay    | When DNS Relay is enabled, the Router plays the role of a DNS server. DNS requests sent to the Router are forwarded to the ISP's DNS server. This provides a constant DNS address that LAN computers can use, even when the Router obtains a different DNS server address from the ISP upon re-establishing the WAN connection. Do not select this option if you implement a LAN-side DNS server as a virtual server. |

## 5.3. DHCP

This page shows the status of the DHCP server and also allows you to control how the IP addresses are allocated.

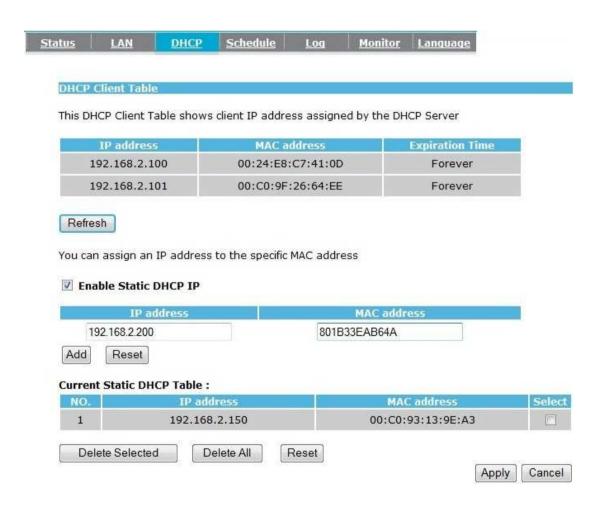

The DHCP Client Table displays a list of clients that have been allocated IP addresses from the Router's DHCP Server.

#### DHCP Client Table

This DHCP Client Table shows client IP address assigned by the DHCP Server

| IP address    | MAC address       | Expiration Time |
|---------------|-------------------|-----------------|
| 192.168.2.100 | 00:24:E8:C7:41:0D | Forever         |
| 192.168.2.101 | 00:C0:9F:26:64:EE | Forever         |

Refresh

| DHCP Client Table |                                                     |
|-------------------|-----------------------------------------------------|
| IP address        | The LAN IP address of the client computer.          |
| MAC address       | The LAN MAC address of the client computer.         |
| Expiration Time   | The time that the allocated IP address will expire. |
| Refresh           | Click this button to update the DHCP Client Table.  |

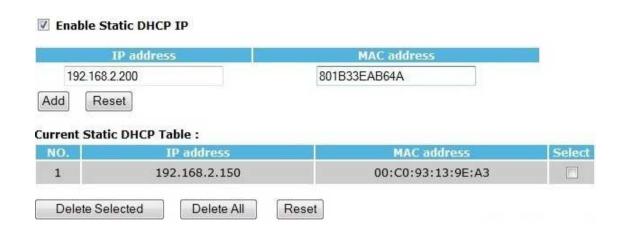

You can also manually specify the IP address that will be allocated to a LAN client by associating the IP address with its MAC address.

Enter the IP address you would like to manually assign to a specific MAC address and click **Add** to add the condition to the Static DHCP Table.

#### 5.4. Schedule

This page allows you to schedule times that the Firewall and Power Saving features will be activated / deactivated.

Apply

Cancel

Click **Add** to create a Schedule entry.

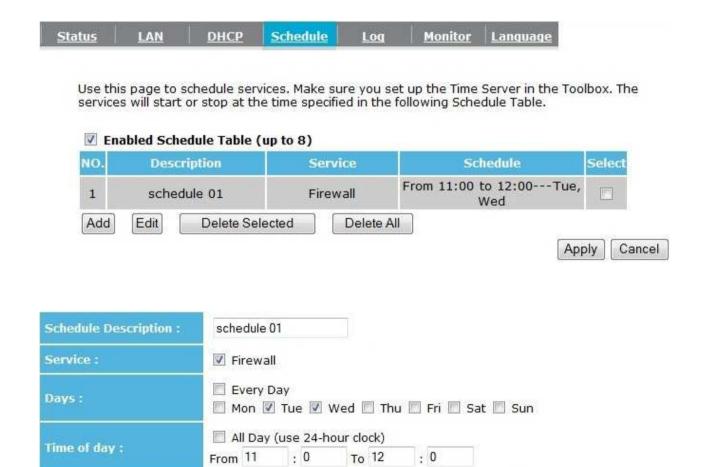

| Schedule                    |                                                                                                    |
|-----------------------------|----------------------------------------------------------------------------------------------------|
| <b>Schedule Description</b> | Assign a name to the schedule.                                                                           |
| Service                     | Type of service                                                                                          |
| Days                        | Define the Days to activate or deactivate the scheduled service.                                         |
| Time of day                 | Define the Time of day to activate or deactivate the scheduled service.  Note: Use 24-hour clock format. |

# 5.5. Log

This page displays the system log of the Router. When powered down or rebooted, the log will be cleared.

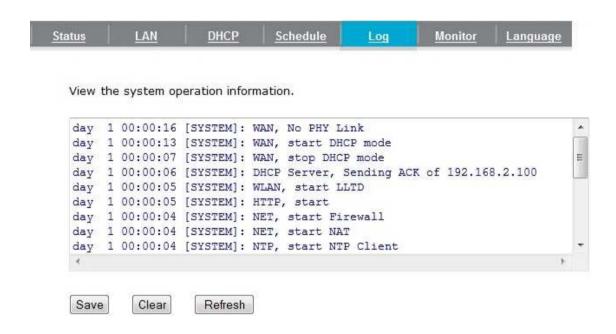

| Log     |                         |
|---------|-------------------------|
| Save    | Save the log to a file. |
| Clear   | Clears the log.         |
| Refresh | Updates the log.        |

## 5.6. Monitor

This page displays histograms of the WAN and Wireless LAN traffic. The information is automatically updated every five seconds.

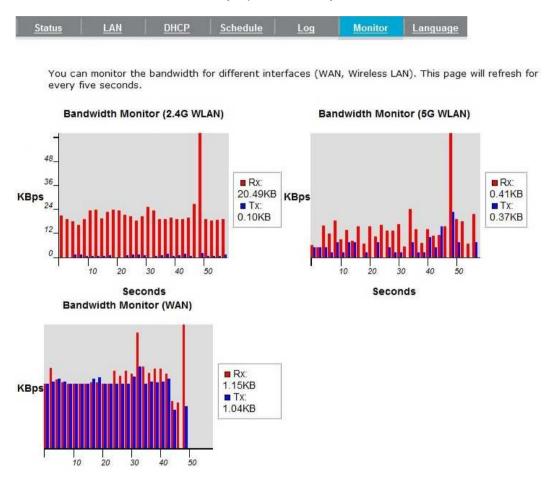

# 5.7. Language

This page allows you to change the Language of the User Interface.

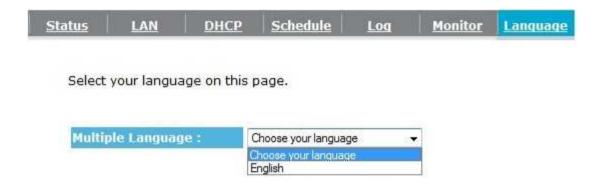

# 6. Internet

The Internet section on the left menu allows you to manually configure the WAN connection type and related settings.

## 6.1. Status

This page shows the current status of the Router's WAN connection.

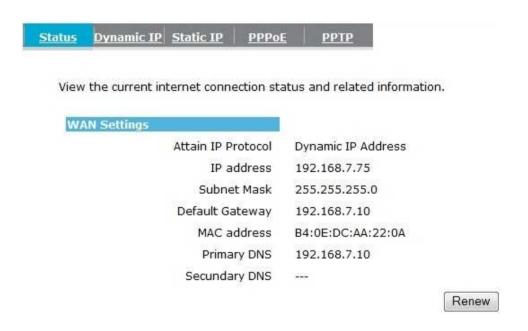

# 6.2. Dynamic IP Address (DHCP)

Select this option if your ISP assigns an IP address dynamically by DHCP (i.e. Cable connections).

Typically, you can leave the Hostname and MAC address fields empty.

However, some ISPs register the Ethernet MAC address of the network interface card in your computer when your account is first opened. They will only accept traffic from the MAC address of that computer.

If your ISP has registered the MAC address of your computer's Ethernet LAN card, connect only the computer with the authorized MAC address and click the **Clone MAC Address** button. This function allows your router to clone the authorized MAC address of the registered computer. The correct MAC address will be used to initiate the connection to the ISP.

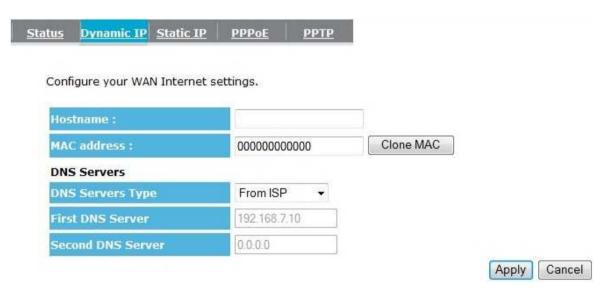

| Dynamic IP Address |                                                     |
|--------------------|-----------------------------------------------------|
| Hostname           | This is optional. Only required if specified by ISP |

| MAC address                                                   | The MAC Address that is used to connect to the ISP.                                         |  |
|---------------------------------------------------------------|---------------------------------------------------------------------------------------------|--|
| DNS Servers                                                   |                                                                                             |  |
| Two DNS servers can be                                        | Two DNS servers can be assigned for use by your LAN devices. There are two modes available: |  |
| From ISP The DNS server's IP address is assigned by your ISP. |                                                                                             |  |
| User-Defined                                                  | Set the DNS server's IP address manually.                                                   |  |

#### 6.3. Static IP Address

Select this option if your Internet Service Provider (ISP) has assigned you a permanent, fixed (static) IP address. Enter the IP address assigned by your ISP, subnet mask, default gateway IP address, and the IP address of your ISP's primary DNS server. If a secondary DNS server address is available, also enter it here.

Cancel

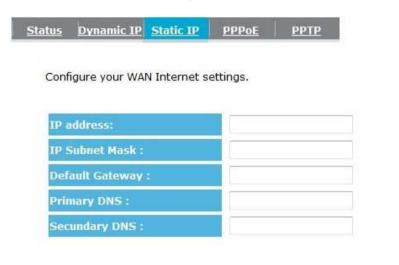

| Static IP Address |                                                              |
|-------------------|--------------------------------------------------------------|
| IP address        | Enter the IP address assigned by your ISP.                   |
| IP Subnet Mask    | Enter the subnet mask of the IP address.                     |
| Default Gateway   | Enter the IP address of the default gateway.                 |
| Primary DNS       | Enter the IP address of the Primary DNS server.              |
| Secondary DNS     | Enter the IP address of the Secondary DNS server (Optional). |

# 6.4. PPP over Ethernet (PPPoE)

This protocol is used by most DSL services worldwide. Select this option if you have a DSL connection.

Enter the username and password provided by your ISP.

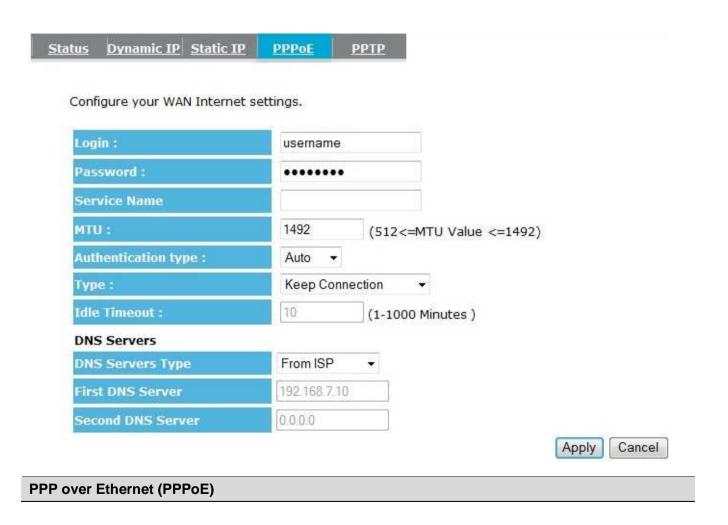

| Username assigned to you by the ISP                                                                                                    |
|----------------------------------------------------------------------------------------------------|
| Password for this username.                                                                                                    |
| You can assign a name for this service. (Optional)                                                                                                    |
| The maximum size of packets. Do not change unless mentioned by the ISP.                                                                                                    |
| Select whether the ISP uses PAP or CHAP methods for authentication. Select <b>Auto</b> if you are not sure.                                                                                                    |
| You can choose the method that the router maintains connection with the ISP.  Keep Connection: The device will maintain a constant connection with the ISP.  Automatic Connection: The device will only initiate connection to the ISP when there is an Internet connection request made from a LAN device.  Manual Connection: The user will need to manually connect to the ISP by clicking the Connect button. |
| If the connection type is <b>Automatic Connection</b> , the Router will automatically disconnect from the ISP when there has been no Internet traffic. Note: Specify the Idle time in minutes.                                                                                                    |
|                                                                                                    |

# 6.5. Point-to-Point Tunneling Protocol (PPTP)

PPTP is used by very few ISPs. It is used primarily in Austrian DSL services.

| Configure your WAN Intern | et settings. |           |                     |
|---------------------------|--------------|-----------|---------------------|
| WAN Interface Settings :  |              |           |                     |
| WAN Interface Type :      | Dynamic I    | P Address |                     |
| Hostname ;                | Į.           |           |                     |
| MAC address :             | 000000000    | 0000      | Clone MAC           |
| PPTP Settings :           |              |           |                     |
| Login :                   |              |           |                     |
| Password :                |              |           |                     |
| Service IP address :      |              |           |                     |
| Connection ID :           | 0            |           | (Optional)          |
| мти :                     | 1400         | (512      | <=MTU Value <=1492) |
| Туре:                     | Keep Con     | nection   | •                   |
| Idle Timeout :            | 10           | (1-10     | 000 Minutes )       |
| DNS Servers               | luc d        |           |                     |
| DNS Servers Type          | From ISP     | *         |                     |
|                           |              |           |                     |

| Point-to-Point Tunneling Protocol (PPTP) |                                                                                                    |  |  |  |
|------------------------------------------|----------------------------------------------------------------------------------------------------|--|--|--|
| WAN Interface Type                       | Select whether the ISP is set to Static IP or will allocate Dynamic IP addresses.                                                                                                    |  |  |  |
| Hostname                                 | This is optional. Only required if specified by ISP                                                                                                    |  |  |  |
| MAC address                              | The MAC Address that is used to connect to the ISP.                                                                                                    |  |  |  |
| Login                                    | Username assigned to you by the ISP                                                                                                    |  |  |  |
| Password                                 | Password for this username.                                                                                                    |  |  |  |
| Service IP Address                       | The IP Address of the PPTP server.                                                                                                    |  |  |  |
| Connection ID                            | This is optional. Only required if specified by ISP                                                                                                    |  |  |  |
| MTU                                      | The maximum size of packets.  Do not change unless mentioned by the ISP.                                                                                                    |  |  |  |
| Туре                                     | You can choose the method that the router maintains connection with the ISP.                                                                                                    |  |  |  |
|                                          | <b>Keep Connection:</b> The device will maintain a constant connection with the ISP.                                                                                                    |  |  |  |
|                                          | Automatic Connection: The device will only initiate connection to the ISP when there is an Internet connection request made from a LAN device.                                                 |  |  |  |
|                                          | <b>Manual Connection:</b> The user will need to manually connect to the ISP by clicking the <b>Connect</b> button.                                                                             |  |  |  |
| Idle Timeout                             | If the connection type is <b>Automatic Connection</b> , the Router will automatically disconnect from the ISP when there has been no Internet traffic. Note: Specify the Idle time in minutes. |  |  |  |

## 7. Wireless 2.4G

The Wireless section allows you to configure the wireless 2.4G settings.

#### **7.1.** Basic

The Basic page displays the current wireless settings of the Router.

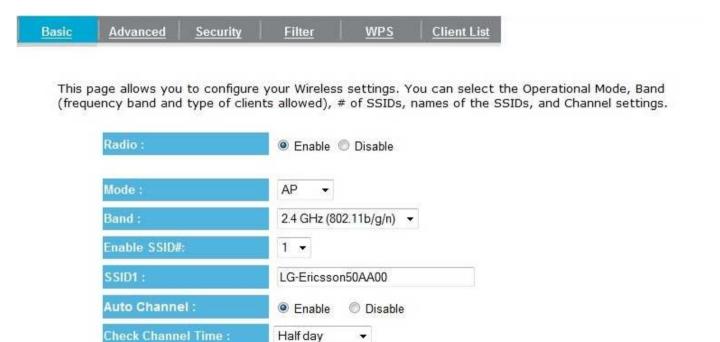

Half day

Apply Cancel

| Basic                                                                                                    |                                                                                                    |
|----------------------------------------------------------------------------------------------------|----------------------------------------------------------------------------------------------------|
| Radio                                                                                                    | Enable or Disable wireless.                                                                                                    |
| Mode                                                                                                    | Select from Access Point (AP) or Wireless Distribution System (WDS) modes. (Default: AP)                                                                                                    |
| Band                                                                                                    | Select the types of wireless clients that the device will accept.  Example:  2.4 GHz (b/g/n): All 802.11b/g/n clients will be allowed.  2.4 GHz (b/g): Only 802.11b/g clients will be allowed.  2.4 GHz (n): Only 802.11n clients will be allowed. |
| Enable SSID#  Select the number of SSIDs (Wireless Networks) you would like to enable You can create up to 4 separate wireless networks by enabling 4 SSIDs |                                                                                                    |
| SSID#                                                                                                    | Enter the name of your wireless network. You can use up to 32 characters.  Example: "Life Is Good", "Guest Network", etc.                                                                                                    |
| Auto Channel                                                                                                    | When Enabled, the Router will scan the wireless signals around your area and select the channel with the least interference. When Disabled, you will need to configure the Channel settings on the Router.                                         |
| Channel                                                                                                    | Manually select which channel the wireless signal will use.                                                                                                    |
| Check Channel<br>Time                                                                                                    | When Auto Channel is Enabled, you can specify the frequency the Router will scan the wireless signals around your area.                                                                                                    |

#### **Wireless Distribution System (WDS)**

When WDS is enabled, the Router functions as a wireless repeater and is able to wireless communicate with other APs via WDS links. WDS allows you to connect Access Points wirelessly and extend a wired infrastructure to locations where cabling is impossible or difficult to implement.

To create a WDS network, enter the MAC addresses of the Access Points that you want included in the WDS links. There can be a maximum of four access points.

#### Important:

- A WDS link is bidirectional; so this AP must know the MAC Address of the other AP, and the other AP must also have a WDS link back to this AP. Make sure the APs are configured with the same Channel and Security settings.
- Compatibility between different brands and models is not guaranteed. It is recommended that the WDS network be created using products from the same manufacturer for maximum compatibility.

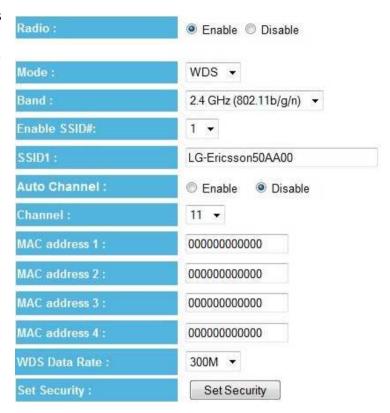

#### 7.2. Advanced

This page allows you to configure advanced wireless settings. It is recommended that default settings are used unless you have experience with these advanced functions.

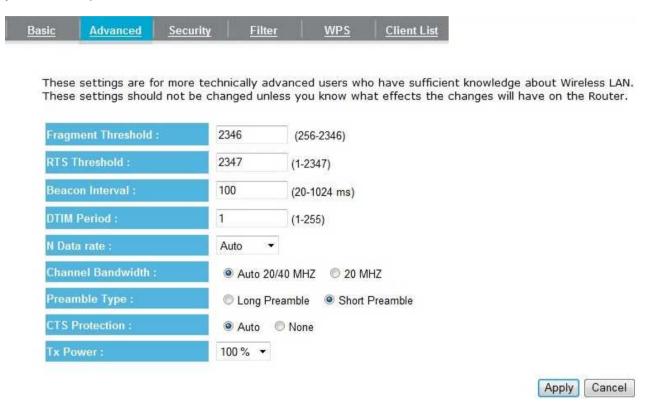

| Fragment Threshold | Specifies the size of the packet per fragment. Selecting a smaller number can reduce the chance of packet collision.  However, when the value is set too low, increased overhead will likely result in poor performance. |  |
|--------------------|----------------------------------------------------------------------------------------------------|--|
| RTS Threshold      | When the packet size is smaller than the RTS Threshold, the packet will be sent without RTS/CTS handshake which may result in incorrect transmission.                                                                    |  |
| Beacon Interval    | The time interval that the device broadcasts a beacon. This beacon is used to synchronize all wireless clients on the network.                                                                                           |  |
| DTIM Period        | A Delivery Traffic Indication Message informs all wireless clients that the access point will be sending Multicast data.                                                                                                 |  |
| N Data Rate        | You can limit the transfer rates between the device and wireless clients. Each Modulation Coding Scheme (MCS) refers to a specific transfer speed.                                                                       |  |
| Channel Bandwidth  | Set whether each channel uses 20 or 40Mhz. To achieve maximum 802.11n speeds, 40Mhz channels must be used.                                                                                                    |  |
| Preamble Type      | A preamble is a message that helps access points synchronize with the client.                                                                                                    |  |
|                    | Long Preamble is standard-based so it increases compatibility.  Short Preamble is not standard-based so it decreases compatibility; however it also increases performance. Auto as default.                              |  |
| CTS Protection     | When Enabled, the performance is slightly lower however the chances of packet collision is greatly reduced.                                                                                                    |  |
| Tx Power           | Set the power output of the wireless signal.                                                                                                    |  |

# 7.3. Security

This page allows you to configure the wireless security settings. Select the SSID to which you want to apply the security settings, and select your preferred security type from the Encryption drop-down list. We recommend choosing **WPA-PSK** as the Encryption type and **WPA2 (AES)** as the WPA type for your home network. Enter a passphrase (security key) for your wireless network and click **Apply**.

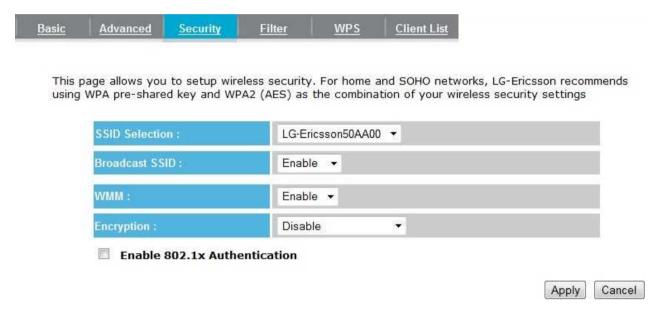

| Security                                                                                                    |                                                                                                    |
|----------------------------------------------------------------------------------------------------|----------------------------------------------------------------------------------------------------|
| SSID Selection                                                                                                    | Select the SSID to apply the security settings.                                                                                                    |
| <b>Broadcast SSID</b> If Disabled, the Router will not broadcast the SSID. The SSID will be invisible to wirel clients. |                                                                                                    |
| WMM                                                                                                    | Wi-Fi Multi-Media is a Quality of Service (QoS) protocol which prioritizes traffic in the order according to voice, video, best effort, and background. |

|            | Note: In certain situations, WMM needs to be enabled to achieve 11n transfer speeds.                                                                                                    |
|------------|----------------------------------------------------------------------------------------------------|
| Encryption | <ul> <li>The encryption method to be applied. You can choose from WEP, WPA pre-shared key or WPA RADIUS.</li> <li>Disabled - no data encryption is used. LG-Ericsson strongly recommends that you set up wireless security.</li> <li>WEP - data is encrypted using the WEP standard.</li> <li>WPA-PSK - data is encrypted using the WPA-PSK standard. This is a later standard than WEP and provides much better security than WEP. If all your Wireless stations support WPA-PSK, you should use WPA-PSK rather than WEP.</li> <li>WPA2-PSK - This is a further development of WPA-PSK and offers even greater security, using the AES (Advanced Encryption Standard) method of encryption.</li> <li>WPA-RADIUS - This version of WPA requires a Radius Server on your LAN to provide the client authentication according to the 802.1x standard. Data transmissions are encrypted using the WPA standard. If this option is selected: <ul> <li>This Access Point must have a "client login" on the Radius Server.</li> <li>Each user must have a "user login" on the Radius Server.</li> <li>Each user's wireless client must support 802.1x and provide the login data when required.</li> <li>All data transmission is encrypted using the WPA standard. Keys are automatically generated, so no key input is required.</li> </ul> </li> </ul> |

IEEE 802.1x is an authentication protocol. Every user must use a valid account to login to this Access Point before accessing the wireless LAN. The authentication is processed by a RADIUS server. This mode only authenticates users by IEEE 802.1x, but it does not encrypt the data during communication.

#### ▼ Enable 802.1x Authentication

| RADIUS Server IP<br>address : |      |
|-------------------------------|------|
| RADIUS Server port :          | 1812 |
| RADIUS Server password :      |      |

| 802.1x Authentication                                    |                                      |  |
|----------------------------------------------------------|--------------------------------------|--|
| RADIUS Server IP Address                                 | The IP Address of the RADIUS Server. |  |
| RADIUS Server port The port number of the RADIUS Server. |                                      |  |
| RADIUS Server password                                   | The RADIUS Server's password.        |  |

## **WEP Encryption:**

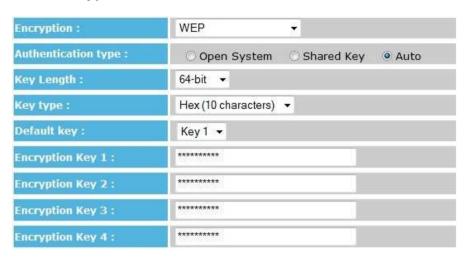

| WEP Encryption      |                                                                                                    |
|---------------------|----------------------------------------------------------------------------------------------------|
| Authentication Type | Please ensure that your wireless clients use the same authentication type.                                                                                                    |
| Key type            | ASCII: Regular text (recommended) HEX: For advanced users (uses 0~9 and A~F)                                                                                                    |
| Key Length          | <ul> <li>Select the desired option, and ensure the wireless clients use the same setting.</li> <li>64-bit - data is encrypted, using the default key, before being transmitted. You must enter at least the default key. For 64-bit Encryption, the key size is 10 characters in HEX (0~9 and A~F).</li> <li>128-bit - data is encrypted, using the default key, before being transmitted. You must enter at least the default key. For 128-bit Encryption, the key size is 26 characters in HEX (0~9 and A~F).</li> </ul> |
| Default Key         | Select the key you wish to be the default. Transmitted data is ALWAYS encrypted using the Default Key; the other Keys are for decryption only. You must enter a <b>Key Value</b> for the <b>Default Key</b> .                                                                                                    |
| Encryption Key #    | Enter the key value or values you wish to use. Only the Key selected as Default                                                                                                    |

|  | is required. The others are optional. |
|--|---------------------------------------|
|--|---------------------------------------|

# **WPA Pre-Shared Key Encryption:**

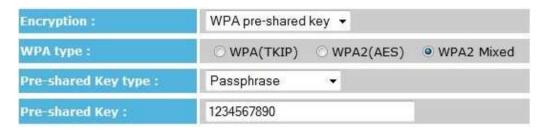

| WPA Pre-Shared Key Encryption |                                                                                                    |  |  |
|-------------------------------|----------------------------------------------------------------------------------------------------|--|--|
| Authentication Type           | Please ensure that your wireless clients use the same authentication type.                                                                                                    |  |  |
| WPA type                      | Select the preferred WPA encryption type. The recommended WPA type is <b>WPA2 (AES)</b> . Make sure your wireless clients use the same settings.                                                         |  |  |
| Pre-shared Key Type           | Select whether you would like to enter the Key in Passphrase or HEX format.  Default: <b>Passphrase</b> (you can use any character from 0~9 and A~Z, with a length from <b>8 to 63</b> characters)       |  |  |
| Pre-shared Key:               | This is the key or password to the wireless network. Wireless clients must use the same key to connect.  Note: If using the Passphrase format, the key must be from <b>8 to 63</b> characters in length. |  |  |

# **WPA RADIUS Encryption:**

| Encryption :                  | WPA RADIUS  | Ť           |            |
|-------------------------------|-------------|-------------|------------|
| WPA type :                    | O WPA(TKIP) | O WPA2(AES) | WPA2 Mixed |
| RADIUS Server IP<br>address : |             |             |            |
| RADIUS Server port :          | 1812        |             |            |
| RADIUS Server password :      |             |             |            |

| WPA RADIUS Encryption    |                                                                                                  |
|--------------------------|--------------------------------------------------------------------------------------------------|
| WPA type                 | Select the preferred WPA encryption type. Make sure your wireless clients use the same settings. |
| RADIUS Server IP address | Enter the IP address of the RADIUS Server.                                                       |
| RADIUS Server Port       | Enter the port number used for connecting to the RADIUS server.                                  |
| RADIUS Server password   | Enter the password required to connect to the RADIUS server.                                     |

#### 7.4. Filter

This page allows you to create filters to control which wireless clients can connect to the Router. When Wireless Access Control is enabled, only wireless clients with the MAC addresses entered into the Filtering Table are allowed to connect.

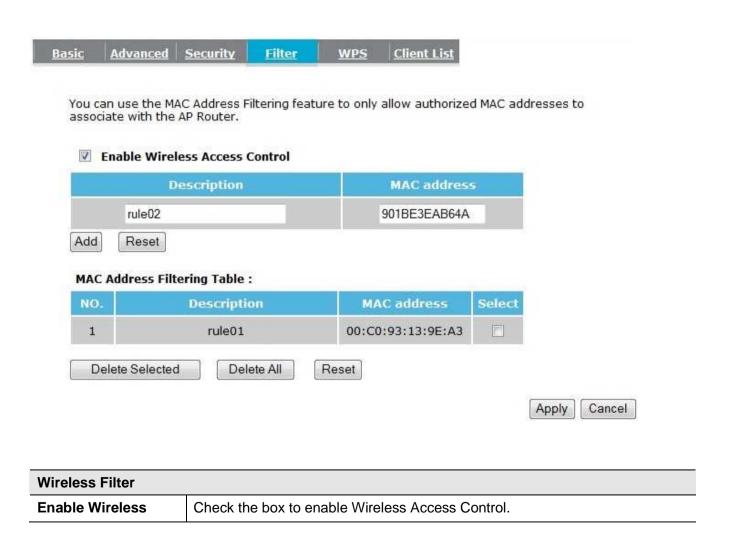

| Access Control                                                                        | When Enabled, only wireless clients on the Filtering Table will be allowed. |  |
|---------------------------------------------------------------------------------------|-----------------------------------------------------------------------------|--|
| Description                                                                           | Enter a name or description for this entry.                                 |  |
| MAC address                                                                           | Enter the MAC address of the wireless client allowed.                       |  |
| Add                                                                                   | Click this button to add the entry.                                         |  |
| Reset                                                                                 | Click this button to reset the MAC address and Description fields.          |  |
| MAC Address Filtering Table                                                           |                                                                             |  |
| Only clients listed in this table will be allowed to connect to the wireless network. |                                                                             |  |
| Delete Selected                                                                       | Delete the selected entries.                                                |  |
| Delete All                                                                            | Delete all entries.                                                         |  |
| Reset                                                                                 | Un-check all selected entries.                                              |  |

# 7.5. Wi-Fi Protected Setup (WPS)

The WPS feature is based on the Wi-Fi Alliance WPS standard. The goal is to simplify the set up of security-enabled wireless networks in the home and small office environments.

The WPS function simplifies the steps required to connect to a secured wireless network. Two WPS methods are supported: **WPA via Push Button (PBC)** and **WPS via PIN (PIN)**.

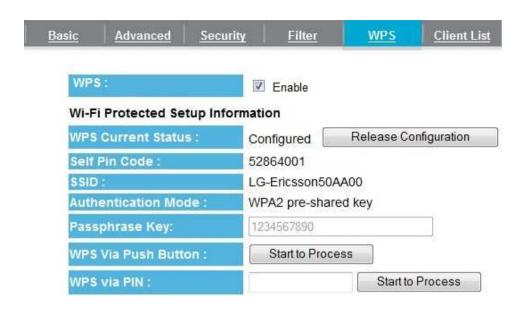

| Wi-Fi Protected Setup (WPS) |                                          |
|-----------------------------|------------------------------------------|
| WPS                         | Check the box to enable the WPS feature. |
| WPS Button                  | Check to Enable the WPS push button.     |

| Wi-Fi Protected Setup Information |                                                                                                    |
|-----------------------------------|----------------------------------------------------------------------------------------------------|
| WPS Current Status                | Shows whether the WPS function is <b>Configured</b> or <b>Unconfigured</b> .                                                                                                    |
|                                   | Configured means that WPS has been used to authorize connection between the device and wireless clients.                                                                             |
| SSID                              | The SSID (name of the wireless network) used when connecting using WPS.                                                                                                    |
| Authentication Mode               | The encryption method used by the WPS process.                                                                                                    |
| Passphrase Key                    | This is the passphrase key that is randomly generated during the WPS process. It is required if wireless clients that do not support WPS attempt to connect to the wireless network. |
| WPS Via Push Button               | Click this button to initialize the WPS feature using the push button method.                                                                                                    |
| WPS Via PIN                       | Enter the PIN code from wireless adapter and then click [Start to Process] button to initialize the WPS feature.                                                                     |

There are two methods to initialize the WPS feature: WPS via Push Button (PBC) and WPS via Pin (PIN).

## 1. Push Button Method (PBC – Push Button Connect)

Press the WPS button on your wireless adapter and press the WPS button on the top panel of the Router to establish the connection.

- Or
  - a. Log into the browser utility of the Router (see "Manually enter Setup Wizard" in section 4).
  - b. Click the Wireless tab on the left menu, and then click the WPS tab on the top menu.
  - c. Next to "WPS Via Push Button", click **Start to Process** to establish the connection.

#### 2. Pin Code Method (PIN)

Enter the PIN code of wireless adapter in WPS Via PIN field and then click [**Start to Process**] button to initialize the WPS process. Note that this process may be different for each brand/model. Refer to the user manual of your wireless client adapter for more information.

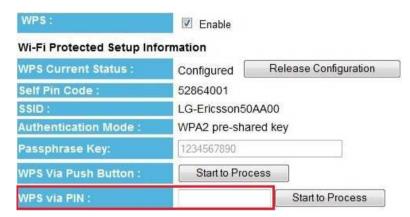

## 7.6. Client List

This page shows the wireless clients that are connected to the Router.

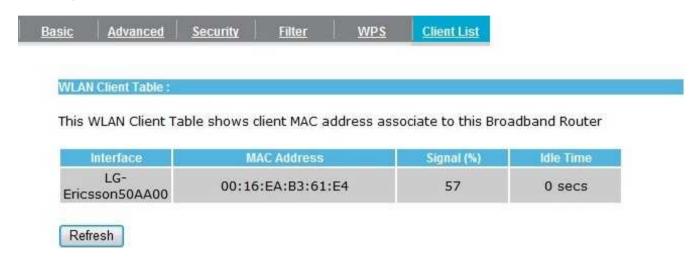

## 8. Wireless 5G

The Wireless section allows you to configure the wireless 5G settings.

## **8.1.** Basic

The Basic page displays the current wireless settings of the Router. For WDS setting, please refer to **section 7.1**.

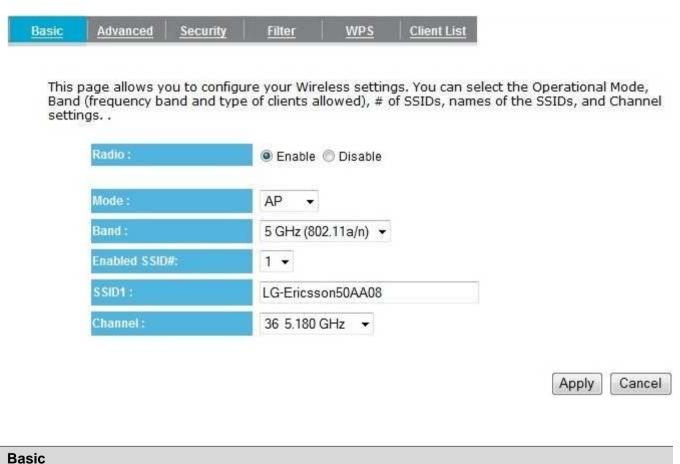

| Radio        | Enable or Disable wireless.                                                                                                    |
|--------------|----------------------------------------------------------------------------------------------------|
| Mode         | Select from Access Point (AP) or Wireless Distribution System (WDS) modes. (Default: AP)                                                                       |
| Band         | Select the types of wireless clients that the device will accept.                                                                                              |
|              | Example: 5 GHz (a/n): All 802.11a/n clients will be allowed. 5 GHz (a): Only 802.11a clients will be allowed. 5 GHz (n): Only 802.11n clients will be allowed. |
| Enable SSID# | Select the number of SSIDs (Wireless Networks) you would like to enable. You can create up to 4 separate wireless networks by enabling 4 SSIDs.                |
| SSID#        | Enter the name of your wireless network. You can use up to 32 characters.                                                                                      |
|              | Example: "Life Is Good", "Guest Network", etc.                                                                                                    |
| Channel      | Manually select which channel the wireless signal will use.                                                                                                    |

### 8.2. Advanced

This page allows you to configure advanced wireless settings. It is recommended that default settings are used unless you have experience with these advanced functions.

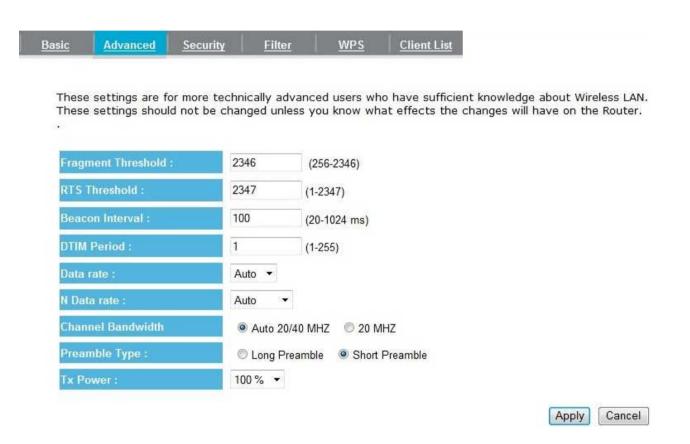

| Advanced           |                                                                                                    |
|--------------------|----------------------------------------------------------------------------------------------------|
| Fragment Threshold | Specifies the size of the packet per fragment. Selecting a smaller number can reduce the chance of packet collision.  However, when the value is set too low, increased overhead will likely result in poor performance.                                                   |
| RTS Threshold      | When the packet size is smaller than the RTS Threshold, the packet will be sent without RTS/CTS handshake which may result in incorrect transmission.                                                                                                    |
| Beacon Interval    | The time interval that the device broadcasts a beacon. This beacon is used to synchronize all wireless clients on the network.                                                                                                    |
| DTIM Period        | A Delivery Traffic Indication Message informs all wireless clients that the access point will be sending Multicast data.                                                                                                    |
| N Data Rate        | You can limit the transfer rates between the device and wireless clients. Each Modulation Coding Scheme (MCS) refers to a specific transfer speed.                                                                                                    |
| Channel Bandwidth  | Set whether each channel uses 20 or 40Mhz. To achieve maximum 802.11n speeds, 40Mhz channels must be used.                                                                                                    |
| Preamble Type      | A preamble is a message that helps access points synchronize with the client.  Long Preamble is standard-based so it increases compatibility.  Short Preamble is not standard-based so it decreases compatibility; however it also increases performance. Auto as default. |
| Tx Power           | Set the power output of the wireless signal.                                                                                                    |

# 8.3. Security

This page allows you to configure the wireless security settings. For more detail settings, please refer to section 7.3.

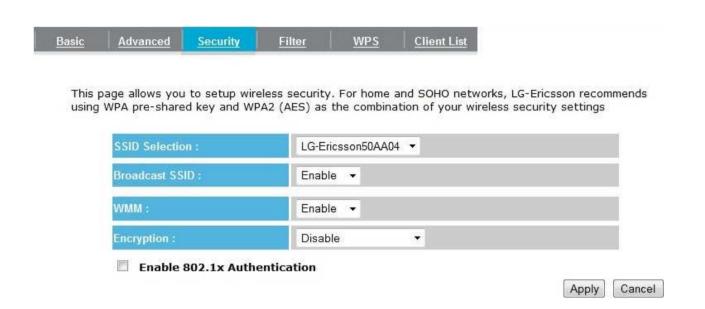

### 8.4. Filter

This page allows you to create filters to control which wireless clients can connect to the Router. When Wireless Access Control is enabled, only wireless clients with the MAC addresses entered into the Filtering Table are allowed to connect.

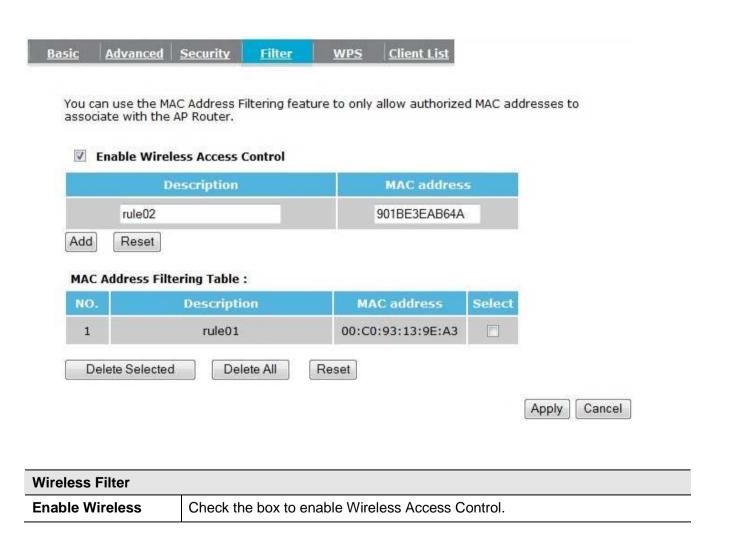

| Access Control              |                                                                             |
|-----------------------------|-----------------------------------------------------------------------------|
| Access Control              | When Enabled, only wireless clients on the Filtering Table will be allowed. |
| Description                 | Enter a name or description for this entry.                                 |
| MAC address                 | Enter the MAC address of the wireless client allowed.                       |
| Add                         | Click this button to add the entry.                                         |
| Reset                       | Click this button to reset the MAC address and Description fields.          |
| MAC Address Filtering       | g Table                                                                     |
| Only clients listed in this | s table will be allowed to connect to the wireless network.                 |
| Delete Selected             | Delete the selected entries.                                                |
| Delete All                  | Delete all entries.                                                         |
| Reset                       | Un-check all selected entries.                                              |

## 8.5. Wi-Fi Protected Setup (WPS)

The WPS feature is based on the Wi-Fi Alliance WPS standard. The goal is to simplify the set up of security-enabled wireless networks in the home and small office environments.

The WPS function simplifies the steps required to connect to a secured wireless network. Two WPS methods are supported: **WPA via Push Button (PBC)** and **WPS via PIN (PIN)**. For more detail, please refer to **section 7.5**.

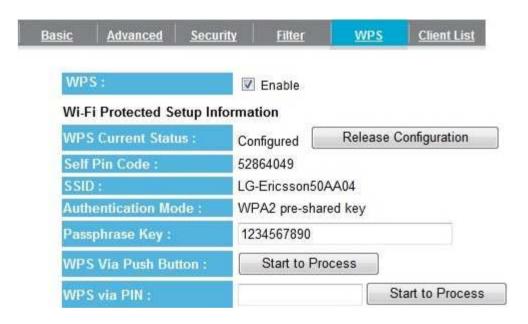

## 8.6. Client List

This page shows the wireless clients that are connected to the Router.

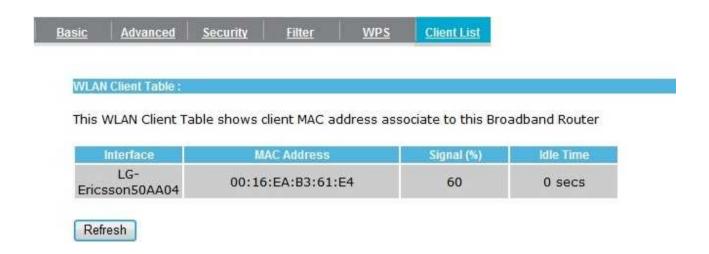

## 9. Firewall

The Firewall section allows you to configure Firewall and Access Control settings.

## 9.1. Enable

This page allows you to Enable / Disable the Firewall features.

When Enabled, Denial of Service (DoS) and SPI (Stateful Packet Inspection) features are also be enabled.

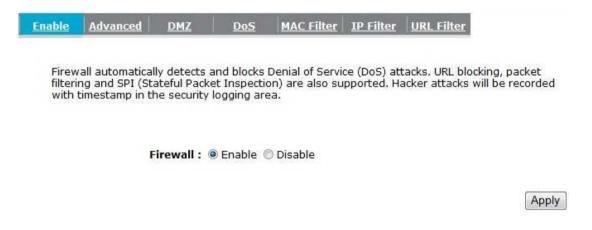

## 9.2. Advanced

You can choose whether to allow VPN (Virtual Private Network) packets to pass through the Firewall.

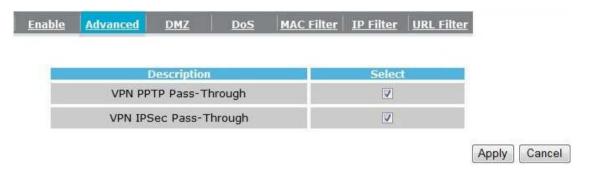

## 9.3. DMZ (Demilitarized Zone)

If you are operating a web server, a mail server, or a web camera, you may want to expose that device to the Internet so anybody can access it. When the DMZ function is enabled, the DMZ computer is exposed to all users on the Internet. It can be accessed by both users on the Internet as well as users in the Local Network.

This feature is normally not used as it presents significant security risks to the device that you designate for the DMZ. The DMZ device is not protected by the built-in firewalls, Internet filters, or router web filters, and is open to attacks from hackers. The "DMZ PC" will receive all unknown connections and data.

If the DMZ feature is enabled, enter the IP address of the PC to be used as the "DMZ PC". You should first configure this device with a static IP address.

Note: For security reasons, you should only enable the DMZ feature when required.

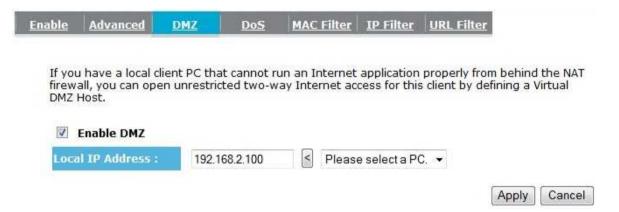

# 9.4. Denial of Service (DoS)

Denial of Service (DoS) is a type of Internet attack that sends a high amount of data to you with the intent to overload your Internet connection.

Enable the DoS firewall feature to automatically detect and block these DoS attacks.

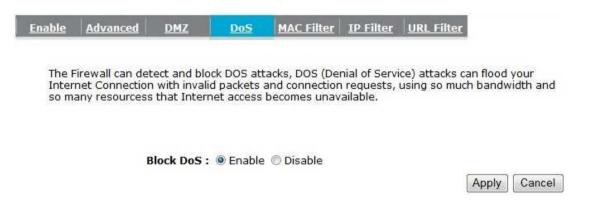

### 9.5. MAC Filter

You can choose whether to Deny or Allow only those devices listed in the MAC Filtering table to access the Internet.

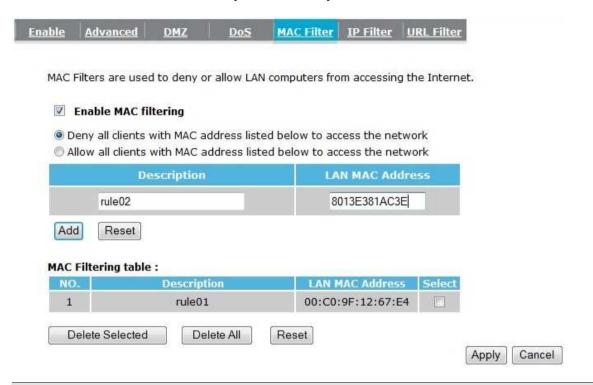

| MAC Filter                                                              |                                                                                                    |  |  |
|-------------------------------------------------------------------------|----------------------------------------------------------------------------------------------------|--|--|
| Enable MAC filtering                                                    | Check this box to enable the MAC filtering feature.                                                                |  |  |
| Deny all clients with MAC addresses listed below to access the network  | When selected, the computers listed in the MAC Filtering table will be <b>Denied</b> to access the Internet.       |  |  |
| Allow all clients with MAC addresses listed below to access the network | When selected, only the computers listed in the MAC Filtering table will be <b>Allowed</b> to access the Internet. |  |  |

### 9.6. IP Filter

You can choose whether to Deny or Allow only devices with those IP Addresses listed on the IP Filtering Table from accessing certain ports.

This can be used to control which Internet applications the computers can access.

Note - You will need to have knowledge of what Internet port numbers each application uses.

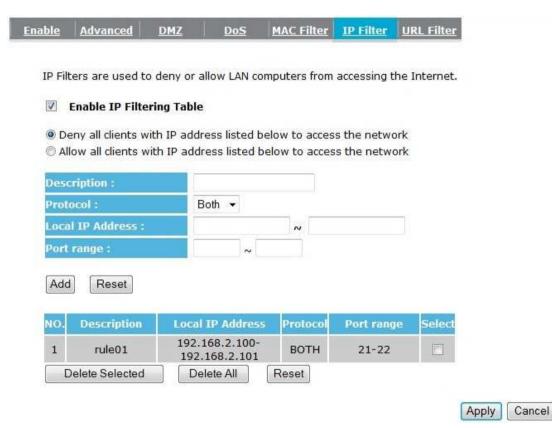

| IP Filter                                                              |                                                                                                    |  |  |
|------------------------------------------------------------------------|----------------------------------------------------------------------------------------------------|--|--|
| Enable IP filtering                                                    | Check this box to enable the IP filtering feature.                                                                                             |  |  |
| Deny all clients with IP addresses listed below to access the network  | When selected, the computers with IP addresses specified on the table will be <b>Denied</b> access to the indicated Internet port range.       |  |  |
| Allow all clients with IP addresses listed below to access the network | When selected, the computers with IP addresses specified on the table will be <b>Allowed</b> access only to the indicated Internet port range. |  |  |

## 9.7. URL Filter

You can deny access to certain websites by blocking keywords in the URL web address.

For example, "test123" has been added to the URL Blocking Table. Any web address that includes "test123" will be blocked.

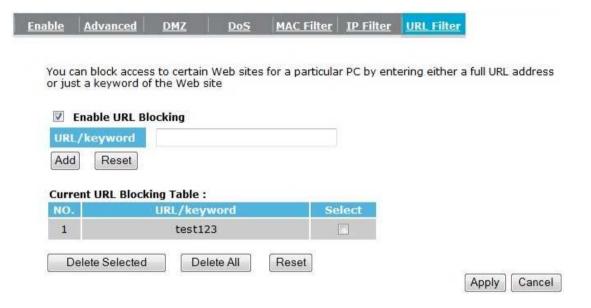

## 10. Advanced

The Advanced section allows you to configure the **Advanced** settings of the Router.

## 10.1. Network Address Translation (NAT)

This page allows you to Enable / Disable the Network Address Translation (NAT) feature. The NAT feature is required to share one Internet account with multiple LAN users.

It also is required for certain Firewall features to work properly.

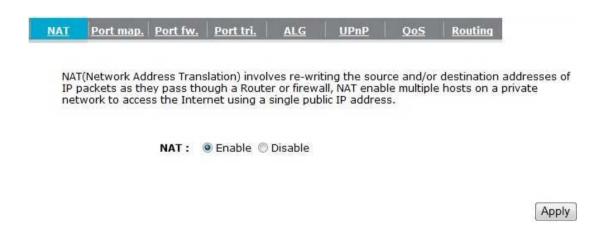

## 10.2. Port Mapping

Port Mapping allows you to redirect a particular range of ports to a computer on your LAN network. This helps you host servers behind the NAT and Firewall.

In the example below, there is a FTP Server that requires ports 21 to 22.

When there is a connection from the Internet on those ports, it will be redirected to the FTP Server at IP address 192.168.2.150.

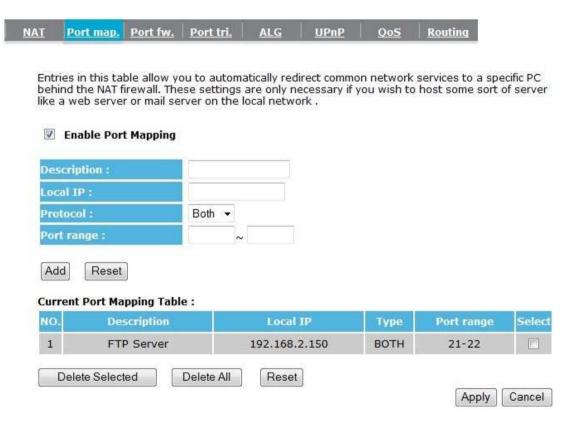

| Port Mapping               |                                                                                |
|----------------------------|--------------------------------------------------------------------------------|
| <b>Enable Port Mapping</b> | Check this box to enable the Port Mapping feature.                             |
| Description                | Enter a name or description for this entry.                                    |
| Local IP                   | The local IP address of the computer the server is hosted on.                  |
| Protocol                   | Select to apply the feature to TCP, UDP or Both types of packet transmissions. |
| Port range                 | The range of ports that this feature will be applied to.                       |

## 10.3. Port Forwarding

Port Forwarding allows you to redirect a particular public port to a computer on your LAN network. This helps you host servers behind the NAT and Firewall.

In the example below, there is a Web Server running on port 80 on the LAN.

For security reasons, the Administrator would like to provide this server to Internet connection on port 100.

Therefore when there is a connection from the Internet on port 100, it will be forwarded to the computer with the IP address 192.168.2.100 and changed to port 80.

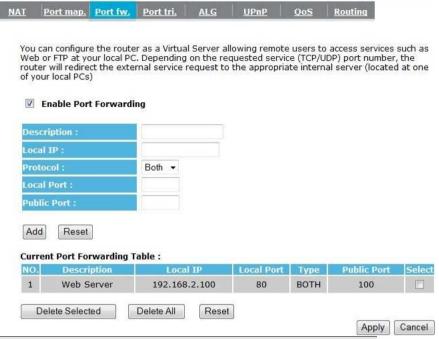

| Port Forwarding               |                                                                                                    |
|-------------------------------|----------------------------------------------------------------------------------------------------|
| <b>Enable Port Forwarding</b> | Check this box to enable the Port Forwarding feature.                                                        |
| Description                   | Enter a name or description for this entry.                                                                  |
| Local IP                      | The local IP address of the computer the server is hosted on.                                                |
| Protocol                      | Select to apply the feature to TCP, UDP or Both types of packet transmissions.                               |
| Local Port                    | The port that the server is running on the local computer.                                                   |
| Public Port                   | When a connection from the Internet is on this port, it will be forwarded to the indicated local IP address. |

# 10.4. Port Trigger

If you use Internet applications which use non-standard connections or port numbers, you may find that they do not function correctly because they are blocked by the Wireless Router's firewall. Port Trigger will be required for these applications to work.

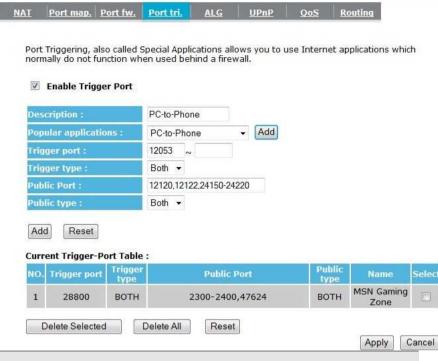

| Port Trigger                  |                                                                                                    |
|-------------------------------|----------------------------------------------------------------------------------------------------|
| <b>Enable Port Forwarding</b> | Check this box to enable the Port Trigger feature.                                                                                                |
| Popular applications          | This is a list of some common applications with preset settings. Select the application and click <b>Add</b> to automatically enter the settings. |
| Trigger port                  | This is the outgoing (outbound) port numbers for this application.                                                                                |
| Trigger type                  | Select whether the application uses TCP, UDP or Both types of protocols for outbound transmissions.                                               |
| Public Port                   | These are the inbound (incoming) ports for this application.                                                                                      |
| Public type                   | Select whether the application uses TCP, UDP or Both types of protocols for inbound transmissions.                                                |

# 10.5. Application Layer Gateway (ALG)

SIP

Certain applications may require the use of the ALG feature to function correctly. If you use any of the applications listed on the table below, select the feature and click Apply.

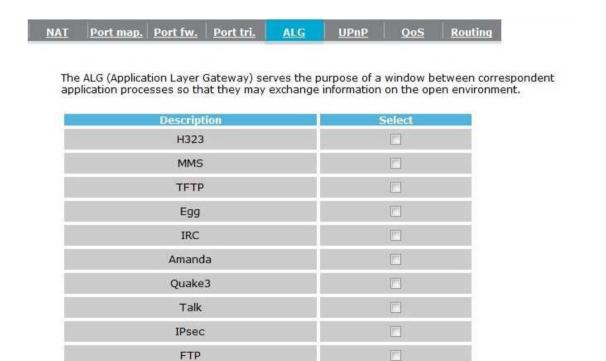

Apply Cancel

## 10.6. Universal Plug and Play (UPnP)

The UPnP function allows automatic discovery and configuration of UPnP enabled devices on your network. It also provides automatic port forwarding for supported applications to seamlessly bypass the Firewall.

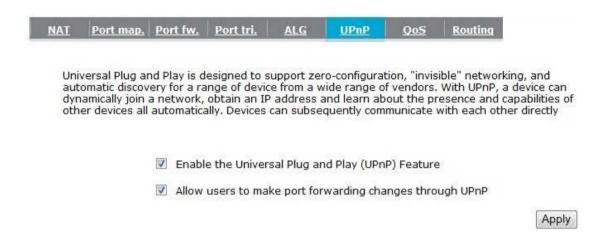

| Universal Plug and Play (UPnP)                           |                                                                                                    |  |
|----------------------------------------------------------|----------------------------------------------------------------------------------------------------|--|
| Enable the UPnP Feature                                  | Check this box to enable the UPnP feature to allow supported devices to be visible on the network.                                    |  |
| Allow users to make port forwarding changes through UPnP | Check this box to allow applications to automatically set their port forwarding rules to bypass the firewall without any user set up. |  |

## 10.7. Quality of Service (QoS)

QoS allows you to control the priority that the data is transmitted over the Internet, or to reserve a specific amount of Internet bandwidth. This is to ensure that applications get enough Internet bandwidth for a good user experience.

In order for this feature to function properly, the user should first set the Uplink and Downlink bandwidth provided by your Internet Service Provider.

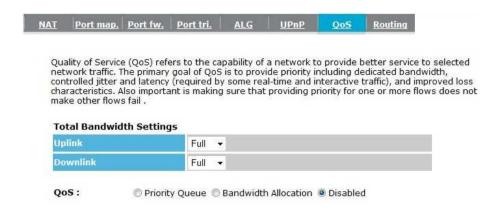

Cancel

| Total Bandwidth Setting | S                                                                      |
|-------------------------|------------------------------------------------------------------------|
| Uplink                  | Set the Uplink bandwidth provided by your Internet Service Provider.   |
| Downlink                | Set the Downlink bandwidth provided by your Internet Service Provider. |
| Priority Queue          | Sets the QoS method to Priority Queue.                                 |
| Bandwidth Allocation    | Sets the QoS method to Bandwidth Allocation.                           |
| Disabled                | Disables the QoS feature.                                              |

## **Priority Queue Method**

Bandwidth priority is set to either High or Low. The data transmissions in the High Priority queues will be processed first.

QoS: 

© Priority Queue © Bandwidth Allocation © Disabled

#### **Unlimited Priority Queue**

| Local IP Address | Description                                                 |  |  |
|------------------|-------------------------------------------------------------|--|--|
|                  | The IP address will not be bounded in the<br>QoS limitation |  |  |

#### High/Low Priority Queue

| Protocol | High Priority | Low Priority | Spec   | ific Port |
|----------|---------------|--------------|--------|-----------|
| FTP      | 0             | 0            | 2      | 0,21      |
| HTTP     | 0             | 0            | 80     |           |
| TELNET   |               | •            |        | 23        |
| SMTP     | 0             | 0            | 25     |           |
| POP3     | 0             | 0            | 110    |           |
| Name:    | 0             | 0            | Both ▼ | ~         |
| Name:    | 0             | •            | Both ▼ | ~         |
| Name:    | 6             | •            | Both ▼ | ~         |

| Unlimited Priority Queue  |                                                                                           |
|---------------------------|-------------------------------------------------------------------------------------------|
| Local IP Address          | The computer with this IP Address will not be bound by the QoS rules.                     |
| High / Low Priority Queue |                                                                                           |
| Protocol                  | The type of network protocol.                                                             |
| High / Low Priority       | Sets the protocol to High or Low priority.                                                |
| Specific Port             | Each protocol uses a specific port range. Please specify the ports used by this protocol. |

### **Bandwidth Allocation Method**

You can set the **maximum** amount of bandwidth a certain protocol will use at one time. Or you can set a **minimum** amount of bandwidth that will be guaranteed to a certain protocol.

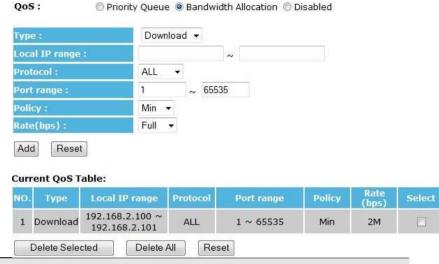

| Bandwidth Allocation |                                                                                                    |
|----------------------|----------------------------------------------------------------------------------------------------|
| Туре                 | Set whether the QoS rules apply to transmission that are Download, Upload or Both directions.                                                                                                    |
| Local IP range       | Enter the IP address range of the computers that you would like the QoS rules to apply to.                                                                                                    |
| Protocol             | Select from this list of protocols to automatically set the related port numbers.                                                                                                    |
| Port range           | Each protocol uses a specific port range. Specify the ports used by this protocol.                                                                                                    |
| Policy               | Choose whether this rule is to set a limit on the <b>Maximum</b> amount of bandwidth allocated to the specified protocol, or to set the guaranteed <b>Minimum</b> amount of bandwidth for the protocol. |

## 10.8. Routing

**Static Routing** 

**Subnet Mask** 

Hops

Interface

**Default Gateway** 

**Enable Static Routing** 

**Destination LAN IP** 

If your wireless router is connected to a network with different subnets, this feature will allow the different subnets to communicate with each other.

**Note:** The NAT function needs to be disabled for the Routing feature to be enabled.

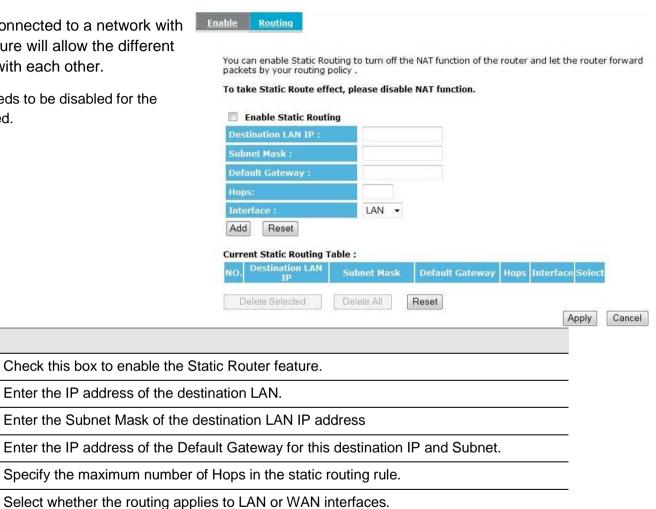

# 11. Tools

This section allows you to configure the Router's system settings.

## 11.1. Admin

This page allows you to change the Router's password and to configure remote management.

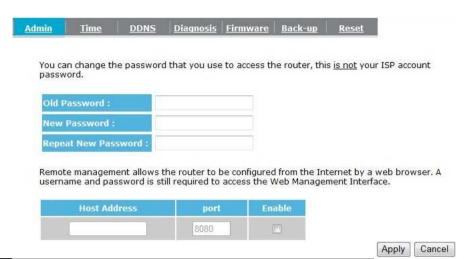

| Change Password     |                                                                                                    |  |
|---------------------|----------------------------------------------------------------------------------------------------|--|
| Old Password        | Enter the current password.                                                                                                    |  |
| New Password        | Enter your new password.                                                                                                    |  |
| Repeat New Password | Enter your new password again for verification.                                                                                   |  |
| Remote Management   |                                                                                                    |  |
| Host Address        | You can only perform remote management from the specified IP address. Leave blank to allow any host to perform remote management. |  |
| Port                | Enter the port number you want to accept remote management connections.                                                           |  |
| Enable              | Tick to Enable the remote management feature.                                                                                     |  |

## 11.2. Time

This page allows you to configure the system time.

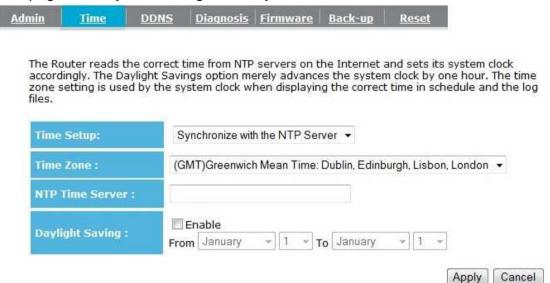

| Time             |                                                                                                    |
|------------------|----------------------------------------------------------------------------------------------------|
| Time Setup       | Select the method you want to set the time.                                                                             |
| Time Zone        | Select the time zone for your current location.                                                                         |
| NTP Time Server  | Enter the address of the Network Time Protocol (NTP) Server to automatically synchronize with a server on the Internet. |
| Daylight Savings | Check whether daylight savings applies to your area.                                                                    |

## 11.3. Dynamic DNS (DDNS)

This free service is very useful when combined with the *Virtual Server (Port Forwarding)* feature. It allows Internet users to connect to your Virtual Servers using a URL, rather than an IP Address.

This also solves the problem of having a dynamic IP address. With a dynamic IP address, your IP address may change whenever you connect, which makes it difficult to connect to you.

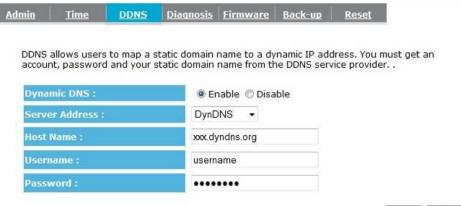

#### Apply Cancel

#### **DDNS Services work as follows:**

- 1. You must register for the service at one of the listed DDNS Service providers.
- 2. After registration, follow the Service provider's procedure to obtain your desired Domain name.
- 3. Enter your DDNS data on the device's DDNS screen, and enable the DDNS feature.
- 4. The Wireless Router will automatically ensure that your current IP Address is recorded at the DDNS service provider's Domain Name Server.
- 5. From the Internet, users will be able to connect to your Virtual Servers (or DMZ PC) using your Domain name, as shown on this screen.

| Dynamic DNS         |                                                                            |
|---------------------|----------------------------------------------------------------------------|
| Dynamic DNS         | Tick this box to Enable the DDNS feature.                                  |
| Server Address      | Select the list of Dynamic DNS homes you would like to use from this list. |
| Username / Password | Enter the Username and Password of your DDNS account.                      |

# 11.4. Diagnosis

This page allows you to determine if the Router has an active Internet connection.

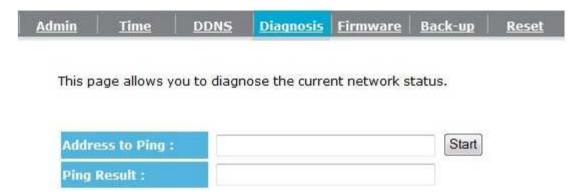

| Diagnosis       |                                                                                    |
|-----------------|------------------------------------------------------------------------------------|
| Address to Ping | Enter the IP address you would like to see if a successful connection can be made. |
| Ping Result     | The results of the Ping test.                                                      |

### 11.5. Firmware

The firmware (software) used by the Router can be upgraded using your Web Browser.

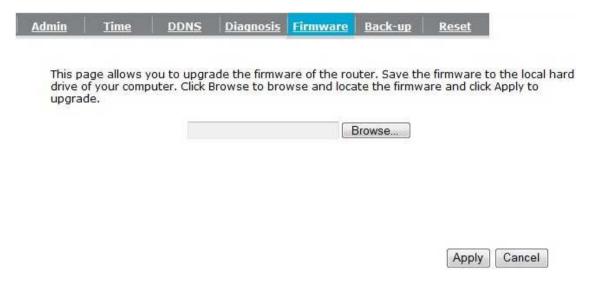

### To perform the Firmware Upgrade:

- 1. Click the **Browse** button and navigate to the location of the firmware file.
- 2. Select the firmware file. Its name will appear in the *Upgrade File* field.
- 3. Click the **Apply** button to start the firmware upgrade.

**Note:** The Wireless Router is unavailable during the upgrade process and must restart when the upgrade is completed. Any connections to or through the Wireless Router will be lost during the upgrade.

# 11.6. Back-up

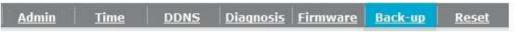

Use BACKUP SETTINGS to save the router's current configuration to a file named config.dlf. You can use RESTORE SETTINGS to restore the saved configuration. Alternatively, you can use RESTORE TO FACTORY DEFAULT to force the router to restore its factory default settings.

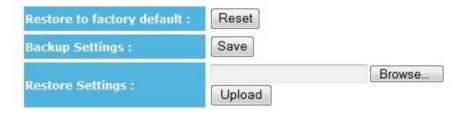

| Back-up                    |                                                                                                    |
|----------------------------|----------------------------------------------------------------------------------------------------|
| Restore to factory default | Restores the Router to its factory default settings.                                                                                   |
| Backup Settings            | Saves the Router's current configuration settings to a file.                                                                           |
| Restore Settings           | Restores a previously saved configuration file. Click <b>Browse</b> to select the file. Then click <b>Upload</b> to load the settings. |

## 11.7. Reset

This page allows you to reset (restart) the Router. The current configuration settings will not be lost.

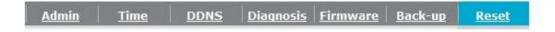

In the event the system stops responding correctly or stops functioning, you can perform a reset. Your settings will not be changed. To perform the reset, click on the APPLY button.

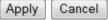

# **Appendix A – FCC Interference Statement**

#### **Federal Communication Commission Interference Statement**

This equipment has been tested and found to comply with the limits for a Class B digital device, pursuant to Part 15 of the FCC Rules. These limits are designed to provide reasonable protection against harmful interference in a residential installation. This equipment generates, uses and can radiate radio frequency energy and, if not installed and used in accordance with the instructions, may cause harmful interference to radio communications. However, there is no guarantee that interference will not occur in a particular installation. If this equipment does cause harmful interference to radio or television reception, which can be determined by turning the equipment off and on, the user is encouraged to try to correct the interference by one of the following measures:

- Reorient or relocate the receiving antenna.
- Increase the separation between the equipment and receiver.
- Connect the equipment into an outlet on a circuit different from that to which the receiver is connected.
- Consult the dealer or an experienced radio/TV technician for help.

This device complies with Part 15 of the FCC Rules. Operation is subject to the following two conditions: (1) This device may not cause harmful interference, and (2) this device must accept any interference received, including interference that may cause undesired operation.

FCC Caution: Any changes or modifications not expressly approved by the party responsible for compliance could void the user's authority to operate this equipment.

| 1 | 1 | 1 |  |
|---|---|---|--|
|   |   |   |  |

#### **IMPORTANT NOTE:**

## **FCC Radiation Exposure Statement:**

This equipment complies with FCC radiation exposure limits set forth for an uncontrolled environment. This equipment should be installed and operated with minimum distance 20cm between the radiator & your body.

We declare that the product is limited in CH1~CH11 by specified firmware controlled in the USA.

This transmitter must not be co-located or operating in conjunction with any other antenna or transmitter.

# **Appendix B – IC Interference Statement**

### **Industry Canada statement:**

This device complies with RSS-210 of the Industry Canada Rules. Operation is subject to the following two conditions:

(1) This device may not cause harmful interference, and (2) this device must accept any interference received, including interference that may cause undesired operation.

#### **IMPORTANT NOTE:**

#### **Radiation Exposure Statement:**

This equipment complies with IC radiation exposure limits set forth for an uncontrolled environment. This equipment should be installed and operated with minimum distance 20cm between the radiator & your body.

This device has been designed to operate with an antenna having a maximum gain of 2 dBi. Antenna having a higher gain is strictly prohibited per regulations of Industry Canada. The required antenna impedance is 50 ohms.